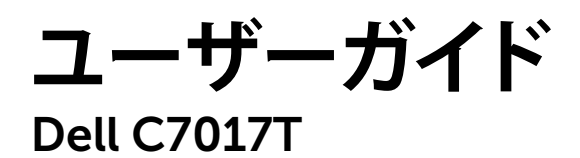

**規制モデル**:C7017Tf

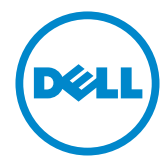

注意:注意は、モニターのより良い使用を助けるための重要な情報を示します。  $\mathscr U$ 

警告:警告は、もし指示に従わない場合は、ハードウェアに対する損傷またはデータ損  $\triangle$ 失が起こりうることを示します。

△ 危険:危険は器物損壊、怪我、死亡に繋がる可能性を示します。

#### © 2016 Ž'\$" \$" Dell Inc. All rights reserved.

この文書の情報は事前の通知なく変更することがあります。Dell Inc.の書面による許可なくいかなる 方法においても、これら資料の複製は固く禁じられています。

この文章中で使用されている商標は次のとおりです。Dell およびDELLのロゴはDell Inc.の商標で す。Microsoft および Windows は米国内およびその他の国におけるMicrosoft社の商標または登録 う。こころのいっというので、これは米国環境保護省の登録商標です。ENERGY STARのパートナーとしてDell Inc.はこの製品がENERGY STARのエネルギー効率ガイドラインに適合していることを決定しました。

この文書中、その他の商標および商品名は、製品のマークおよび名前を主張する実体を言及するため に使われていることがあります。Dell Inc は自社以外の商標および商品名に対して、いかなる所有権も 主張するものではありません。

#### 2020-12 Rev.A06

# 内容

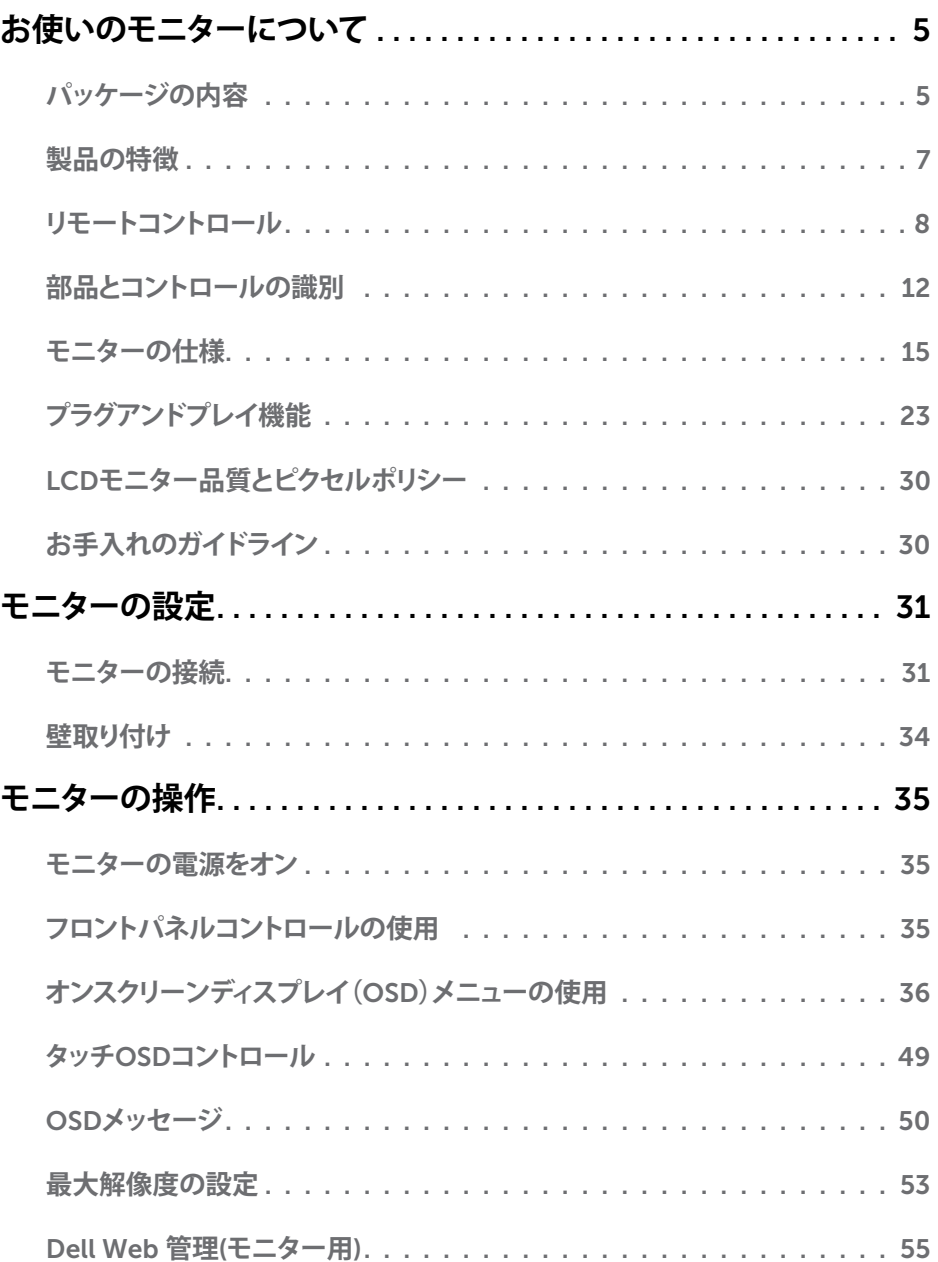

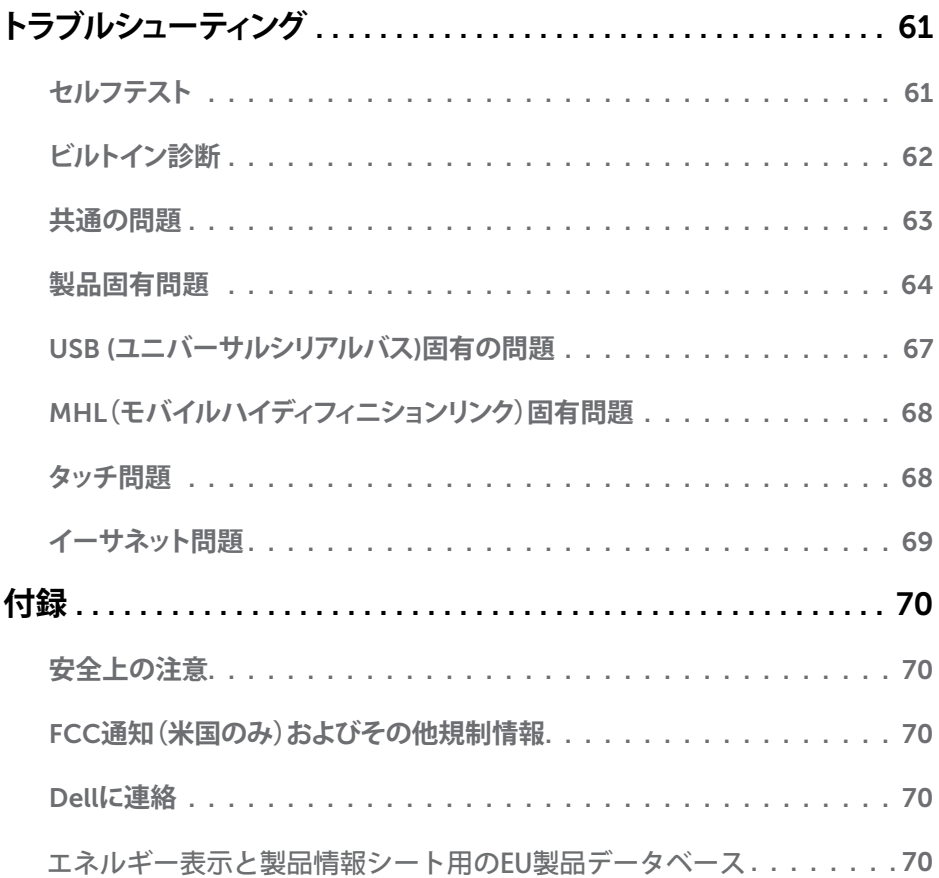

# **お使いのモニターについて**

## **パッケージの内容**

モニターは下記で示されるすべてのコンポーネントが同梱されています。すべてのコンポ ーネントが含まれていることを確認し、何か足りない場合にはDell**[に連絡](#page-69-3)**下さい。

**注意:**一部の品目はオプションで、モニターには同梱されていないことがあります。ご 使用の国によっては、一部の機能またはメディアが利用できないことがあります。

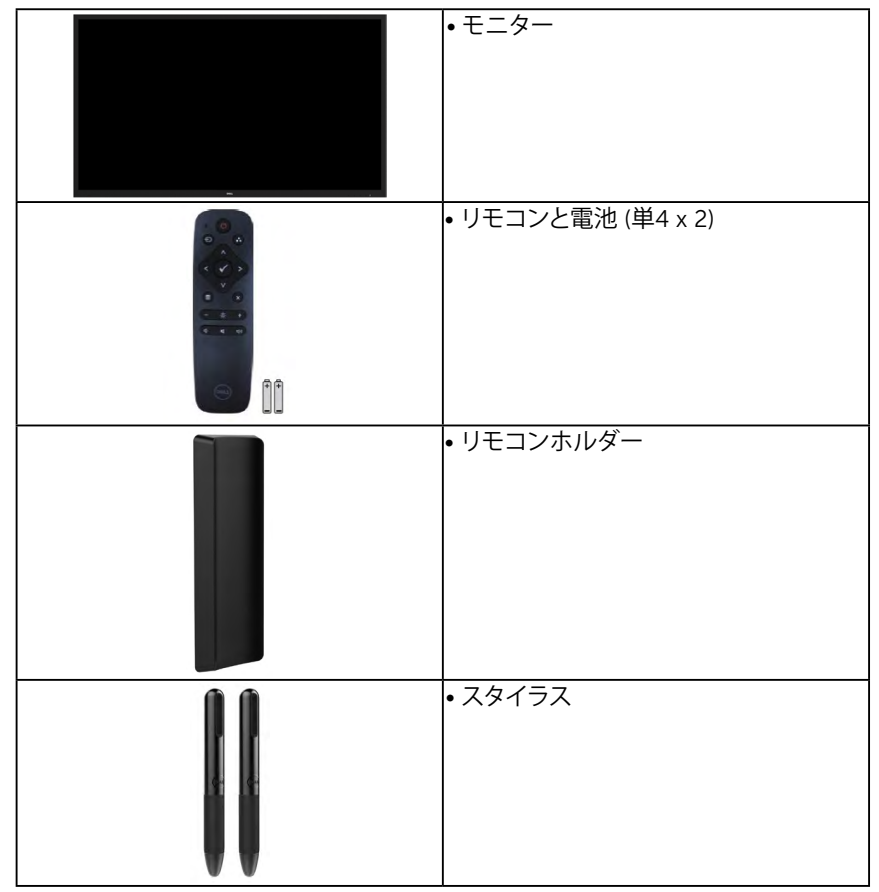

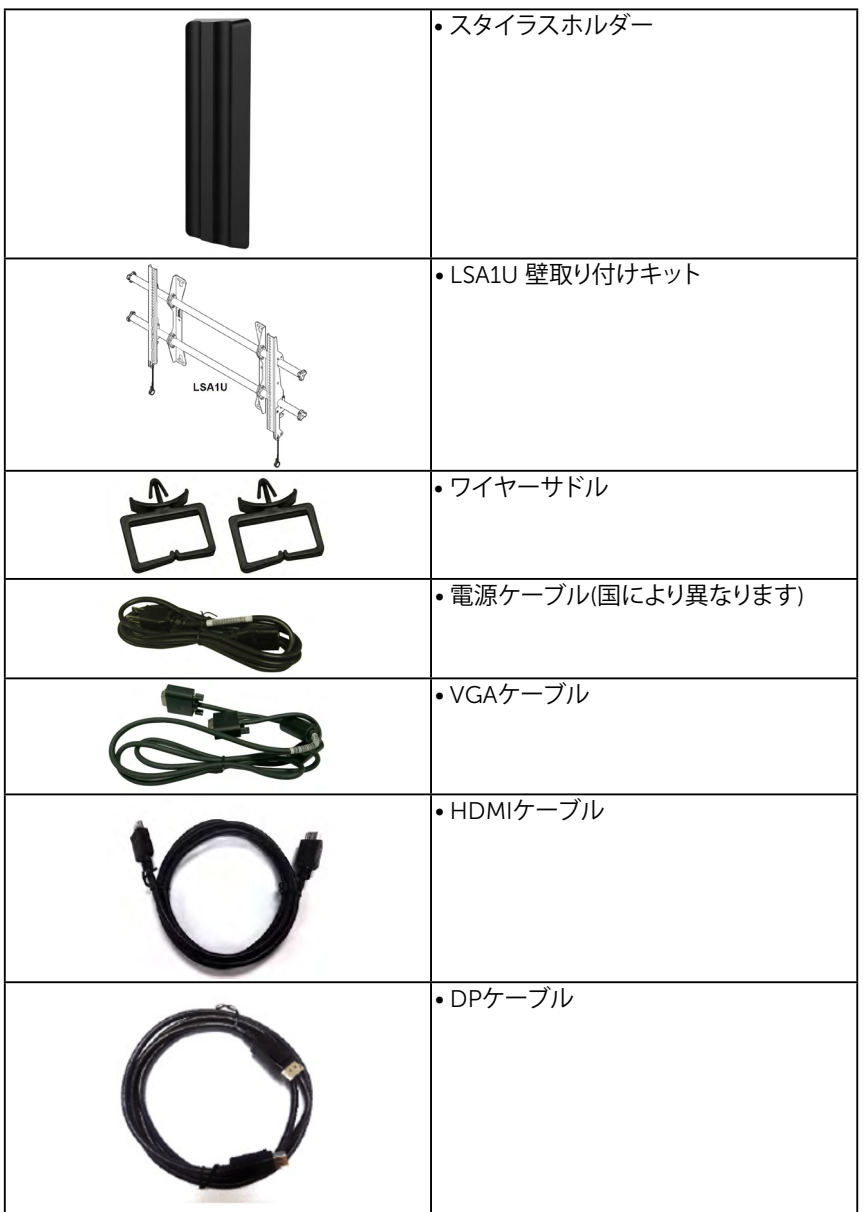

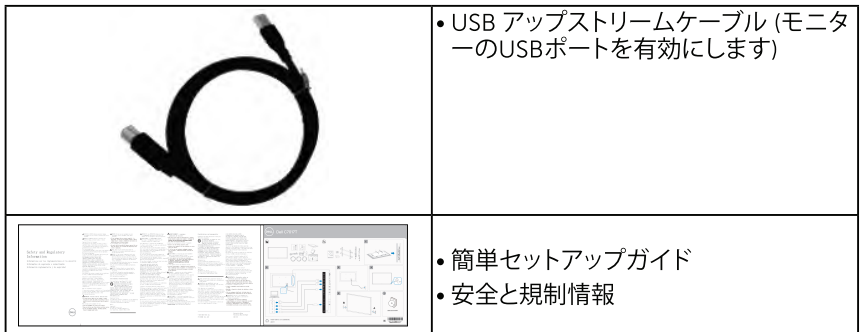

## 製品の特徴

Dell C7017T平面パネルディスプレイは、アクティブマトリクス方式、薄膜トランジスタ、液晶 ディスプレイ(LCD)、LEDバックライトが搭載されています。モニターの特徴は次のと おりです:

- C7017T:176.563 cm (69.513インチ)対角表示可能画像サイズ、 1920 x 1080解像度、さらに低解像度のフルスクリーンをサポートします。
- Video Electronics Standards Association (VESA) 400 mm 取り付け穴。
- プラグアンドプレイ機能(システムでサポートされている場合)。
- 簡単な設定と画面の最適化を行うためのオンスクリーンディスプレイ(OSD)調整。
- Dellディスプレイマネージャーソフトウェア
- ENERGY STAR準拠。
- アセットマネージメント機能。
- CECP (中国向け)。
- エネルギーゲージは、モニターが消費しているエネルギーレベルをリアルタイムで表 示します。
- アナログバックライト調光制御による、ちらつきのないディスプレイ。

## <span id="page-7-0"></span>**リモートコントロール**

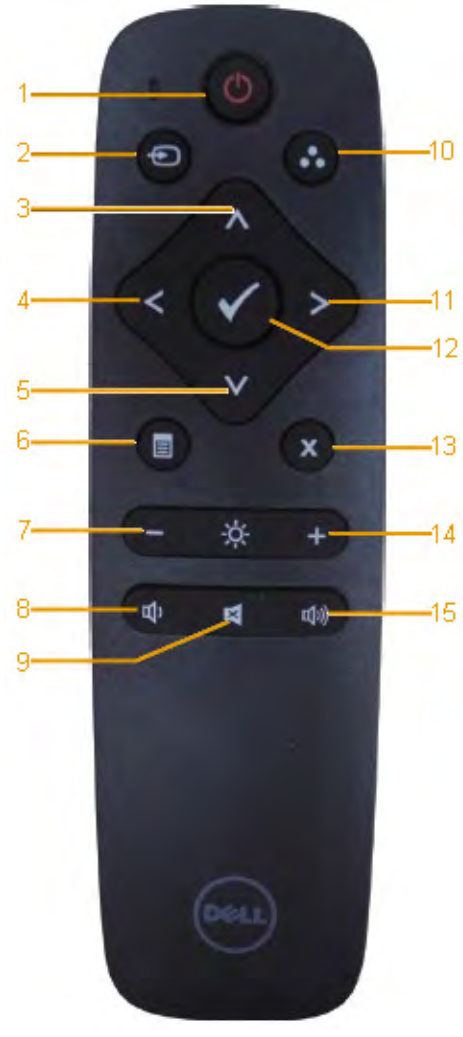

- 1. **電源オン** / **オフ** このモニターのオン / オフを切り替 えます。
- 2. **入力信号** 入力源を選択します。 ● または ● ボタンを押し、VGA、DP、HDMI か ら選択します。● ボタンを押して確 定し、終了します。

3. **上**

OSD メニューで選択を上に移動 します。

- 4. **左** OSD メニューで選択を左に移動 します。
- 5. **下** OSD メニューで選択を下に移動 します。
- 6. **メニュー** OSD メニューをオンにします。.
- 7. **輝度** 明るさを減らします。
- 8. **音量** 音量を下げます。
- 9. **消音** 消音機能のオン / オフを切り替 えます。
- 10. **プリセットモード** プリセットモードに関する情報 を表示します。
- 11. **右**

OSD メニューで選択を右に移動 します。

12. OK

入力や選択を確定します。

- 13. **終了** メニューを終了します。
- 14. **輝度** +

明るさを増やします。

15. **音量** + 音量を上げます。

## <span id="page-8-0"></span>**画面の非表示**

この機能を使えば、ホワイト画面を表示することで画面の内容を一時的に非表示 にすることができます。

ホワイト画面を表示するに は、リモコンの●ボタンを押 します。

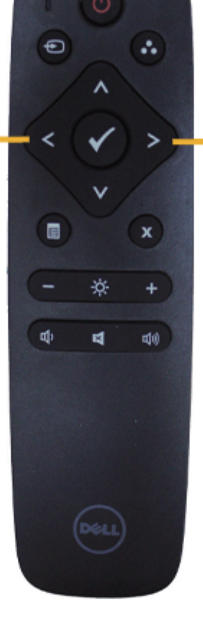

ホワイト画面を終了するに は、リモコンの●ボタンを 押します。

この機能がアクティブになっているとき、OSDメニューが画面に表示されていないことを確 認してください。

**注意**: この機能がアクティブになっているとき、タッチ機能は使用できません。

#### **DisplayNote**

このモニターには、DisplayNoteのソフトウェアライセンスが付いています。

ソフトウェアライセンスとダウンロードに関する情報については、モニターに付属 のDisplayNoteマニュアルを参照してください。

詳細については <https://www.displaynote.com/>をご覧ください

#### <span id="page-9-0"></span>**リモコンに電池を入れる**

リモコンは 1.5V の単4電池で動作します。 電池を入れるには (交換するには):

- 1. 押しながらスライドするとカバーが開きます。
- 2. (+) と (–) の指示に合わせて電池を入れます。
- 3. カバーを戻します。

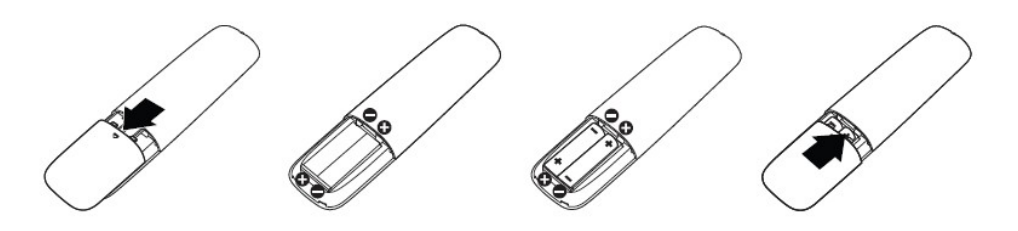

- **危険**: 電池の使い方を誤ると液漏れや爆発を起こす可能性があります。以下の 指示に必ず従ってください。
	- 単4電池の (+) と (–) の記号をリモコンの電池収納部の (+) と (–) の記号が一致する ように電池を入れます。
	- 異なる種類の電池を混ぜて使わないでください。
	- 新しい電池と古い電池を混ぜて使わないでください。電池の寿命が短くなったり、液漏 れが発生したりします。
	- 収納部の液漏れを防ぐために、切れた電池はすぐに取り外してください。電池から漏 れた液体には触れないでください。皮膚が傷つくことがあります。

**注意**: リモコンを長期間使わない場合、電池を取り外してください。

#### **リモコンの扱い**

- 強い衝撃を与えないでください。
- 水やその他の液体がリモコンにかからないようにご注意ください。リモコンが濡れた 場合、すぐに拭き取り、乾かしてください。
- 熱や蒸気にさらさないでください。
- 電池を取り付ける場合を除き、リモコンを開けないでください。

#### <span id="page-10-0"></span>**リモコンの動作範囲**

ボタン操作の間、LCD モニターのリモートセンサーにリモコンの先端を向けます。 リモコンはリモコンセンサーから距離約 8m 以内で、または縦横 15 度以内かつ 距離約 5.6m 以内で操作します。.

**注意**: ディスプレイのリモコンセンサーに直射日光や強い照明が当たっているとき、ま たは信号送信の通り道に障害物があるとき、リモコンが正常に機能しないことがありま す。

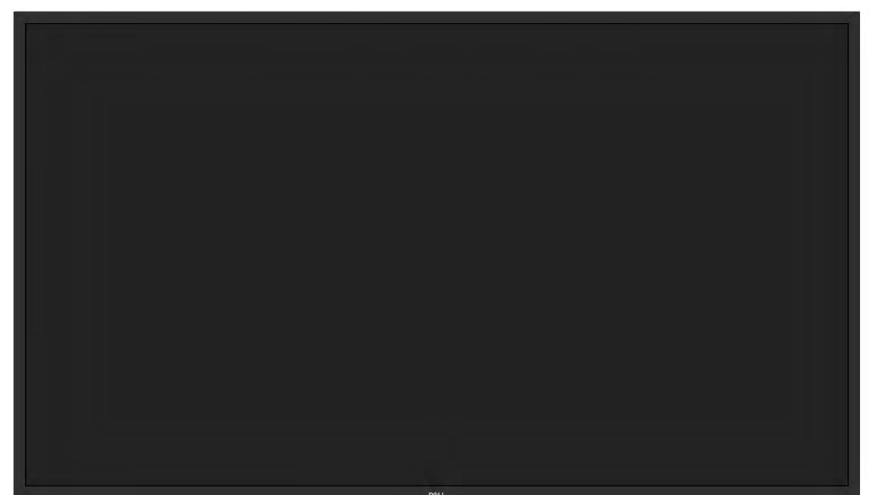

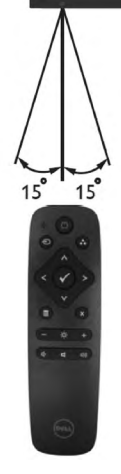

## **部品とコントロールの識別**

**前面ビュー**

<span id="page-11-0"></span>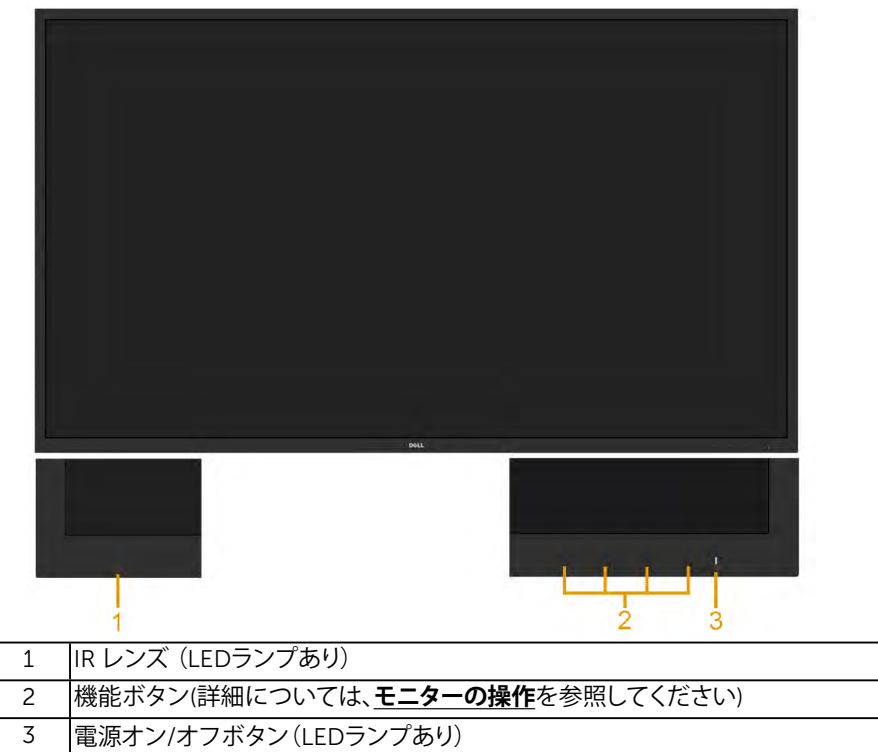

#### **背面ビュー**

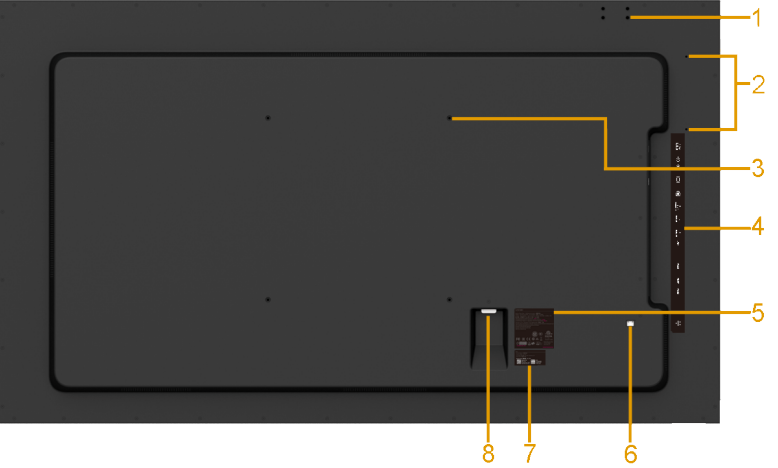

<span id="page-12-0"></span>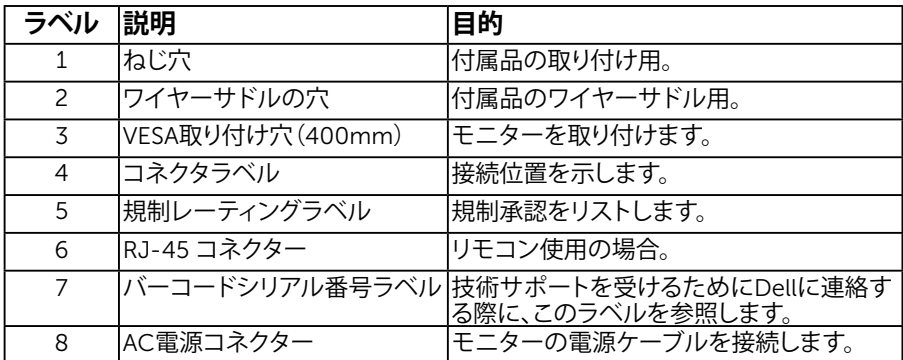

**側面ビュー**

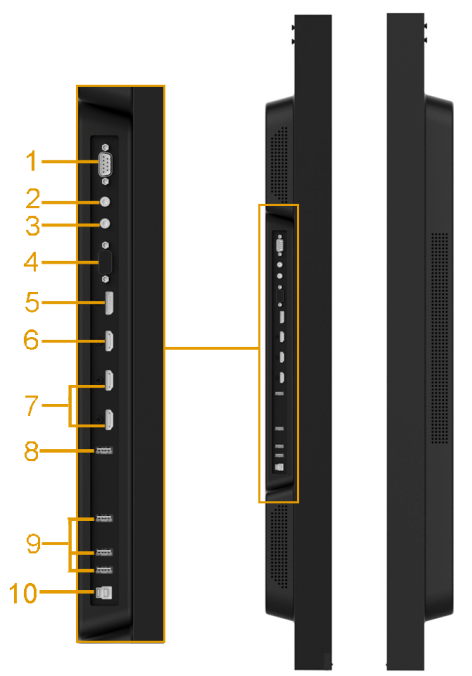

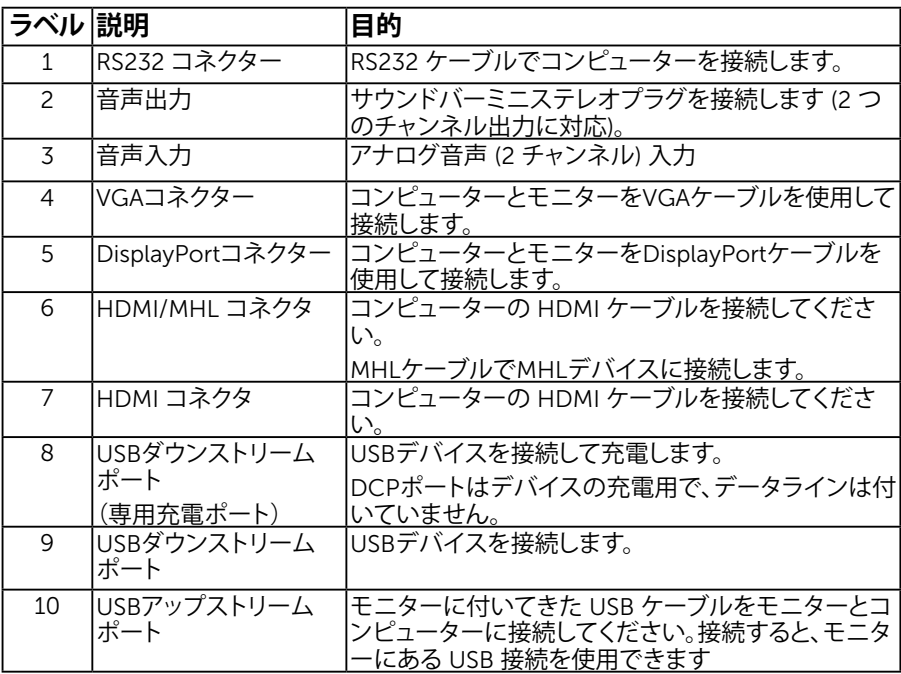

#### 14 **お使いのモニターについて**

<span id="page-14-0"></span>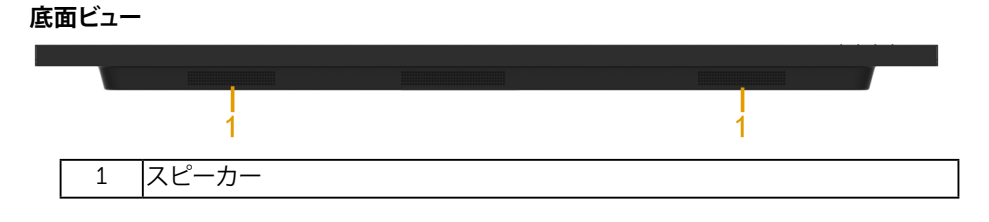

### <span id="page-14-1"></span>電源管理**モード**

次のセクションは、モニターの各種コネクターのピン配列を解説します。

<span id="page-14-2"></span>**ピンアサイン** RS232 **コネクター**

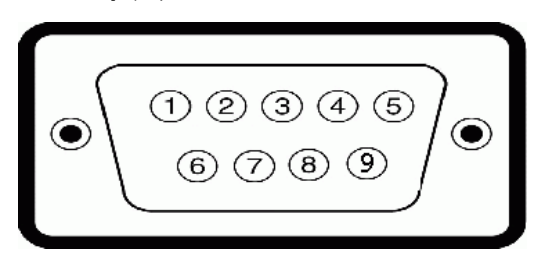

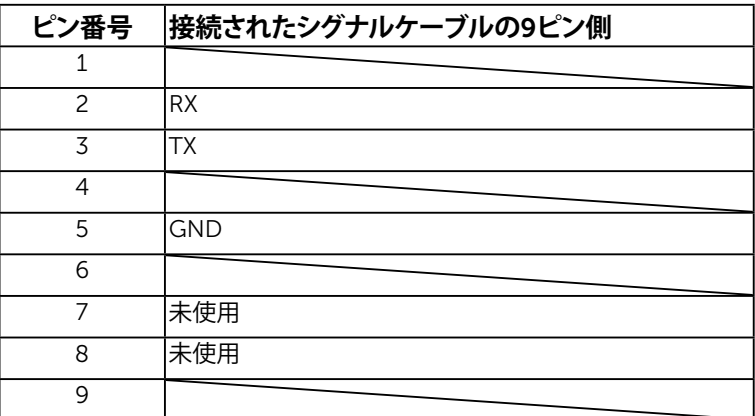

VGA **コネクター**

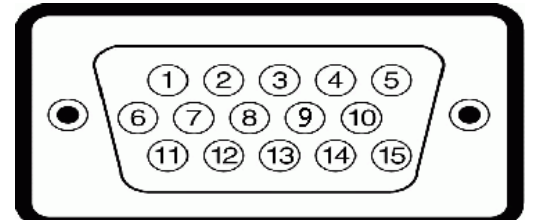

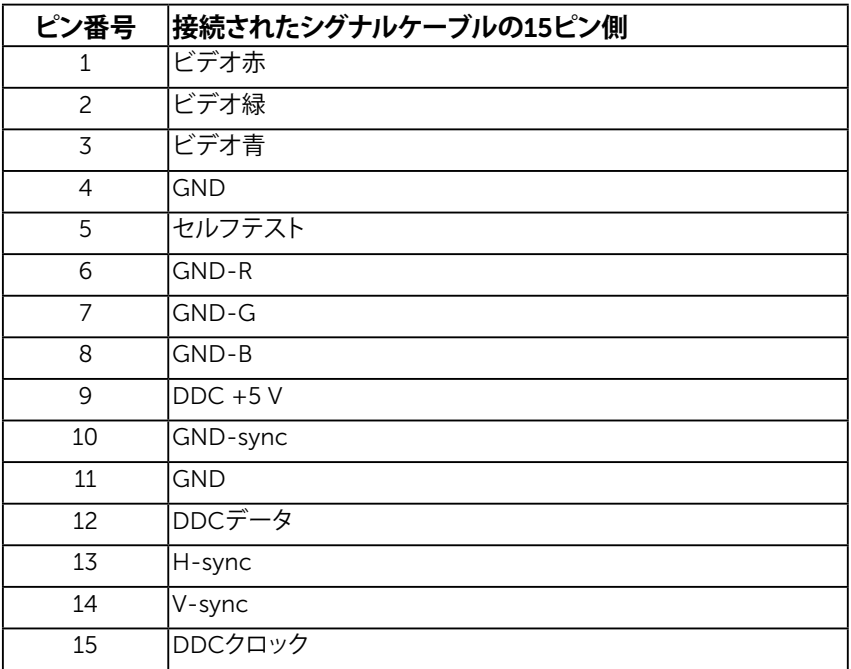

DisplayPort**コネクター**

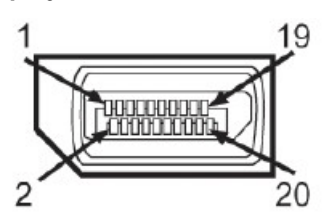

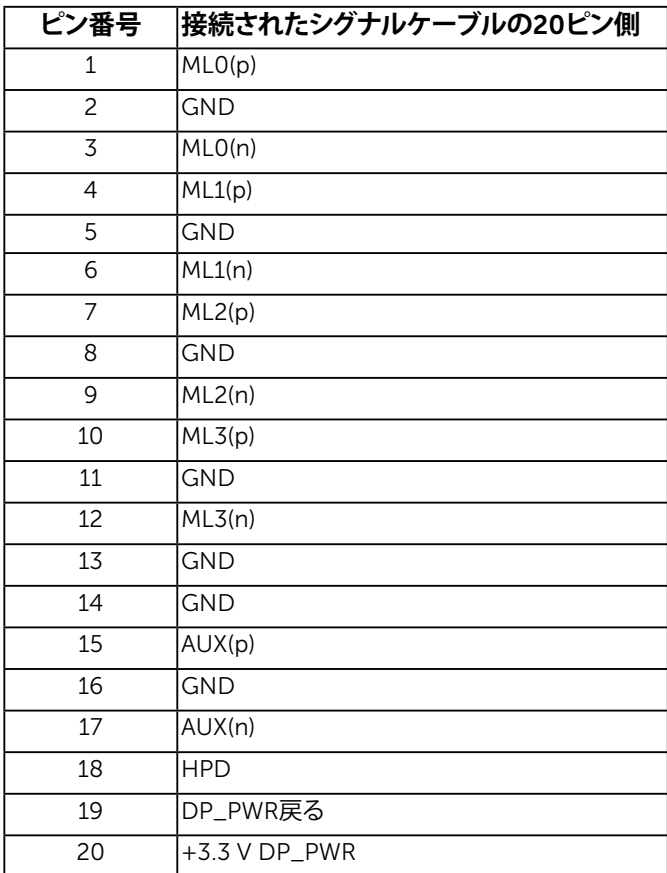

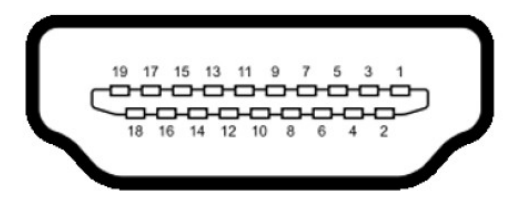

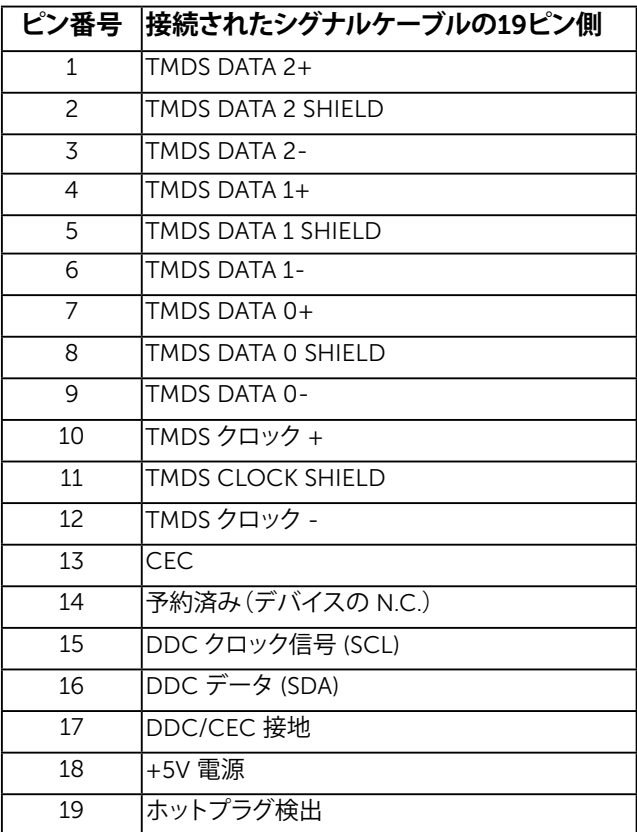

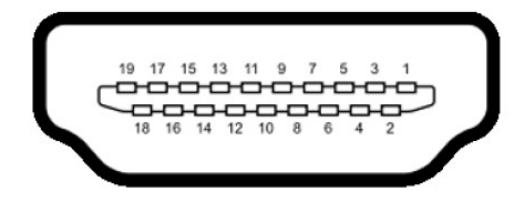

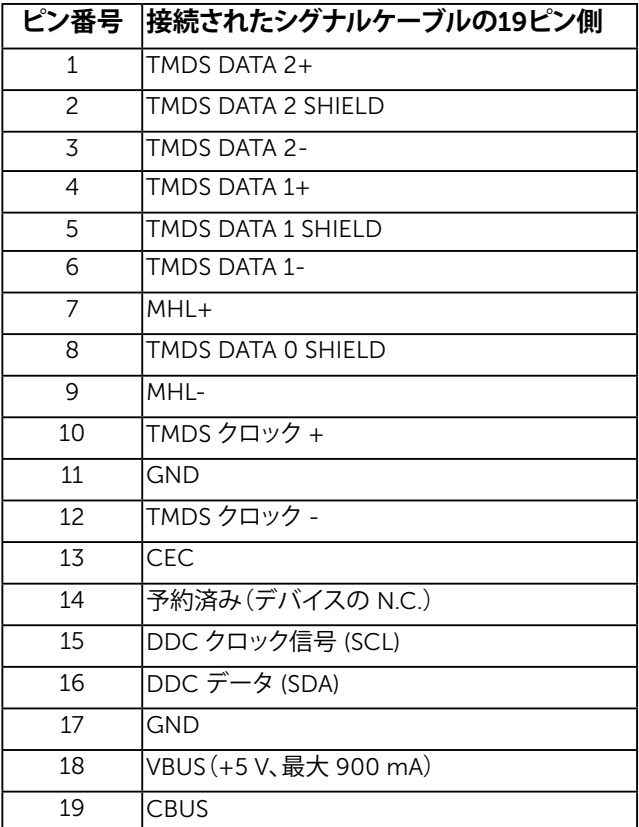

RJ-45 **コネクター**

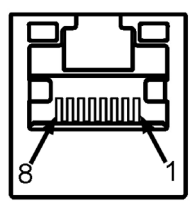

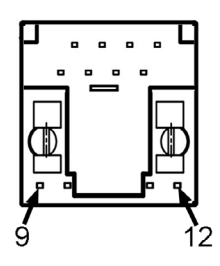

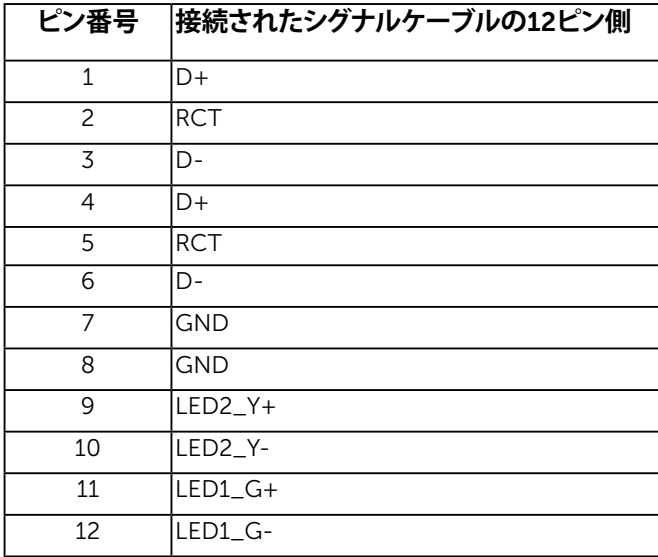

#### *USB (***ユニバーサルシリアルバス***)***インターフェイス**

本セクションでは、モニターで使用できるUSBポートに関する情報を説明します。 **注意:**このモニターは、Super-Speed認定USB 3.0互換です。

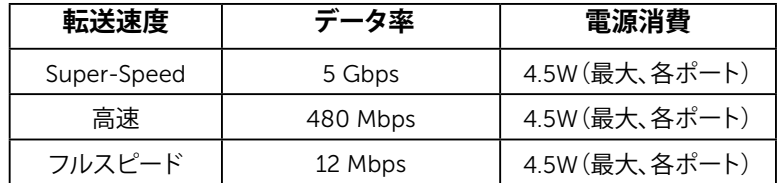

USB**アップストリームコネクター**

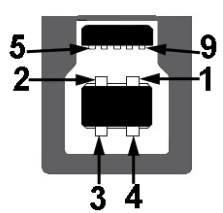

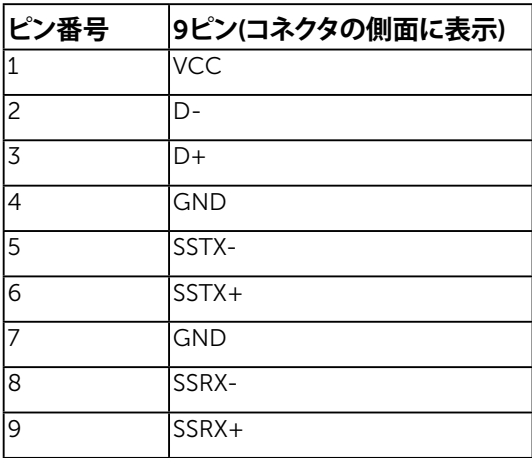

USB**ダウンストリームコネクター**

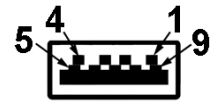

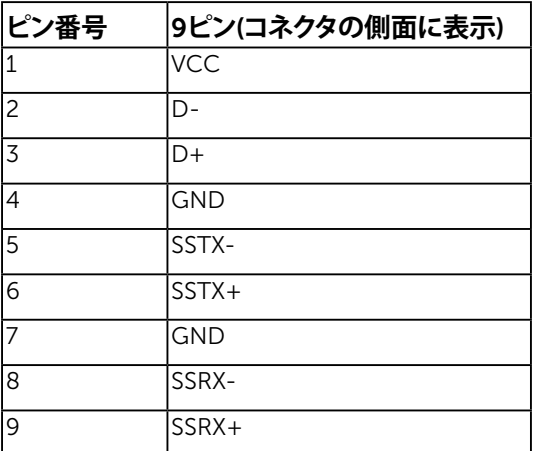

USB**ポート**

- 1アップストリーム
- 3ダウンストリーム
- 1専用充電ポート DCPポートはデバイスの充電用で、データラインは付いてい ません。

**注意:** USB 3.0機能には、USB 3.0対応のコンピュータが必要です。

**注意:**モニターのUSBインターフェイスは、モニターがオンの時またはstandby **mode(スタンバイモード**)モードに入っているときのみ機能します。もターをオフ にした後にオンにすると、接続された周辺機器は通常の機能を回復するまで数秒か かります。

## **プラグアンドプレイ機能**

任意のプラグアンドプレイ互換システムにモニターをインストールすることができます。モ ーム・・・・・・。<br>ニターは自動的にコンピューターにディスプレイデータチャンネル(DDC)プロトコールを 使用した拡張ディスプレイ識別子データ(EDID)を提供し、システムは自身を構成し、モニタ ー設定を最適化します。ほとんどのモニターのインストールは自動で行われます。必要があ れば異なる設定を選択することもできます。

#### 平面**パネルの**仕様

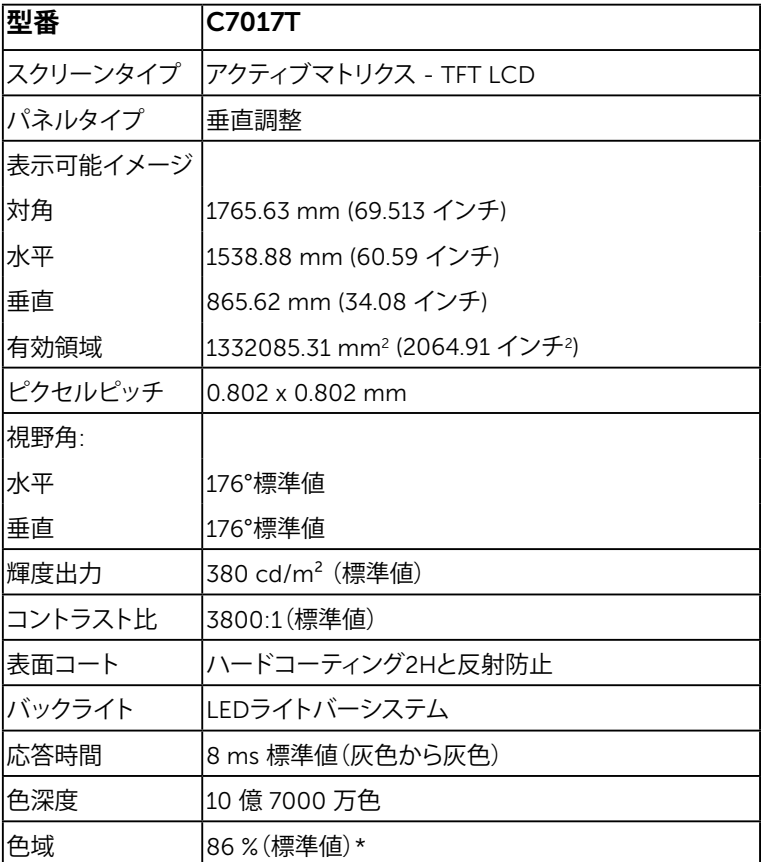

\* C7017T 色域(標準値)はCIE1976(86 %)とCIE1931(72%)テスト標準に基づく。

### **タッチ**仕様

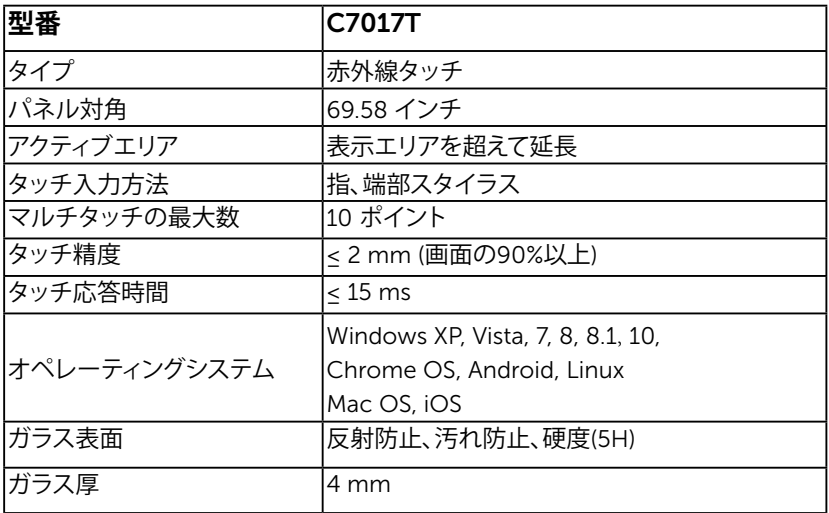

<span id="page-23-0"></span>**么注意: Windows XP, Vista, Mac OSはしんぐるタッチです** 

#### **タッチ***OS*互換性

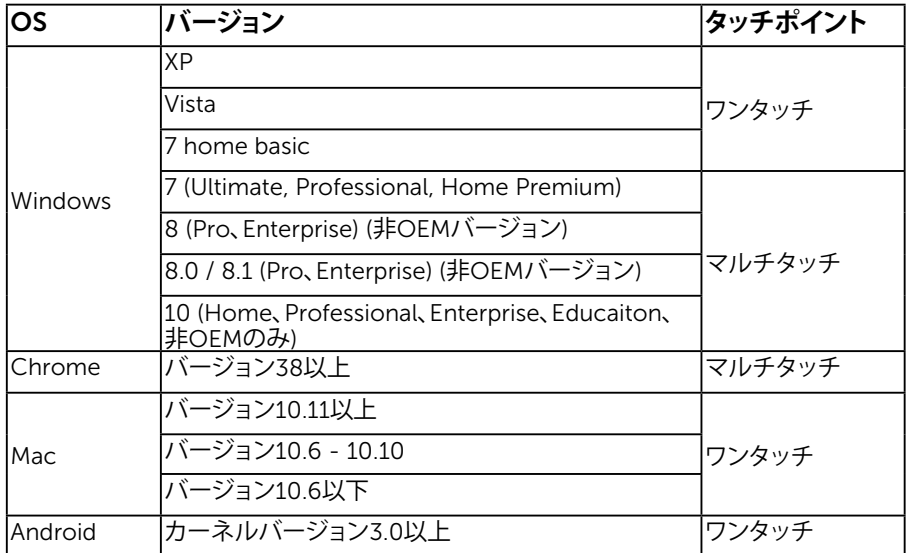

**注意**: Mac OSは、校正ドライバ「UDPP」をインストールして、シングル/マルチタッチ機 能をサポートする必要があります。ドライバを http://support .dell.comからダウンロー ドしてください。

#### 解像度**の**仕様

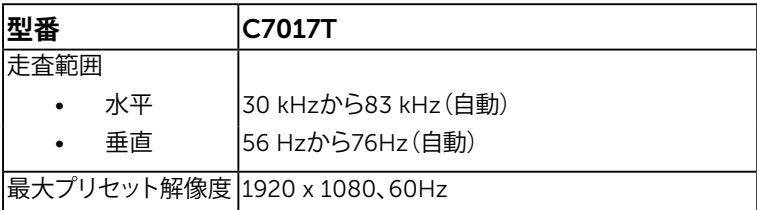

#### 電気的仕様

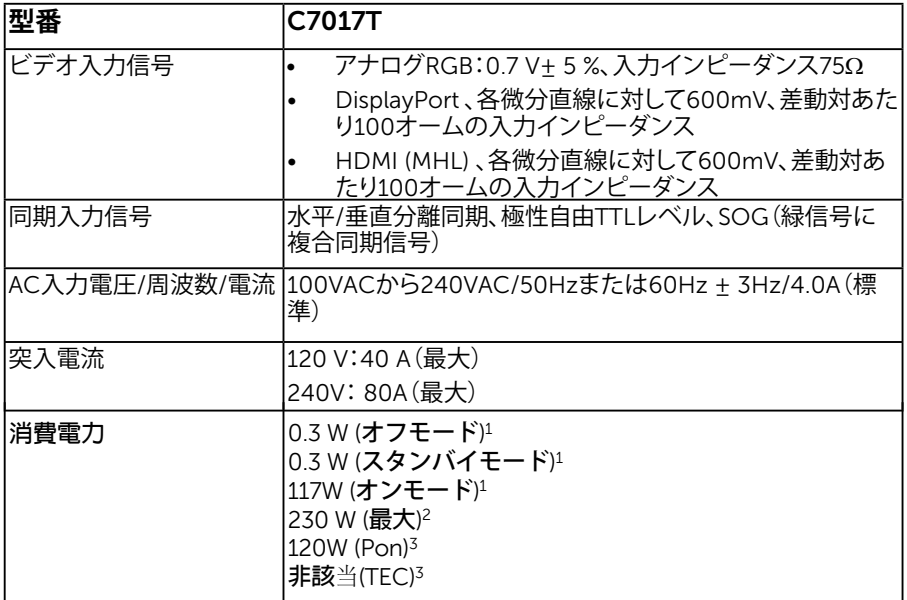

1 EU 2019/2021**と**EU 2019/2013**の規定**内**容に**従**います。**

<sup>2</sup> **輝度とコントラストを最大に設定し、すべての**USB**ポートへ最大の電力負荷をかけた**状**態。**

3 Pon**:**Energy Star 8.0**バージョンの定義に準**拠**した、電源オン時の消費電力です。**

TEC**:**Energy Star 8.0**バージョンの定義に準**拠**した、合計消費電力(**kWh**)です。**

本書は情報提供のみを目的としており、実験室性能を反映します。お使いの製品はソフト ウェア、コンポーネント、およびご注文された周辺機器によっては性能が同じように発揮 できない場合もあり、かかる情報を更新する義務はないものとします。従って、お客様は 電気的許容範囲またはその他の結果についての判断に関してはこの情報を頼りにすべきで はありません。正確性または完全性に関する保証は明示的にも黙示的にも行いません。

注意:このモニターはエネルギースターの認 Ø 証を受けています。

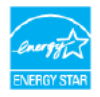

本製品は出荷時のデフォルト設定でエナジースタ ーに準拠しています。OSD メニューの「工場出荷 状態にリセット」を通じて復元できます。出荷時 の設定を変更したり、他の機能を有効にすると消 費電力が増え、エナジースターで指定された限度 を超える場合があります。

#### **プリセットディスプレイモード**

次の表は、Dellが保証する画像サイズとセンタリングのプリセットモードを一覧表示したも のです。

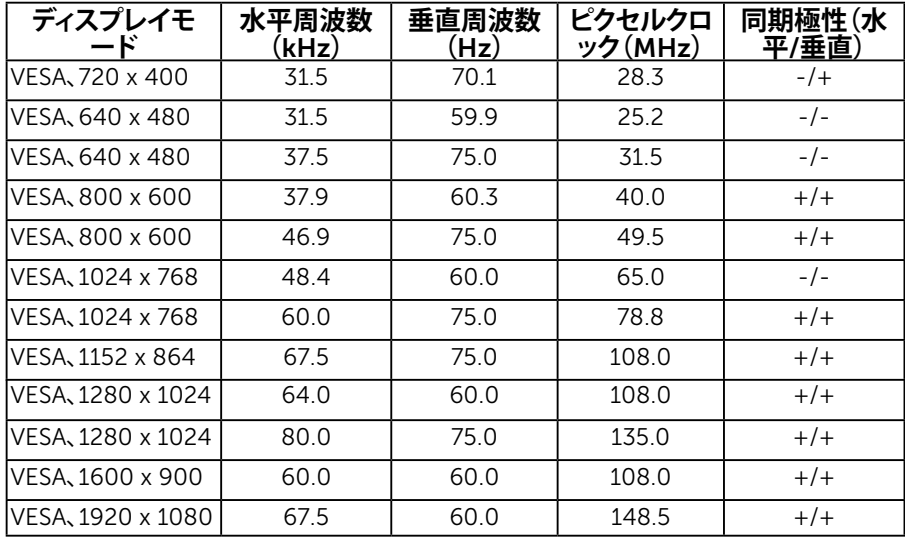

## MHL**ソースディスプレイモード**

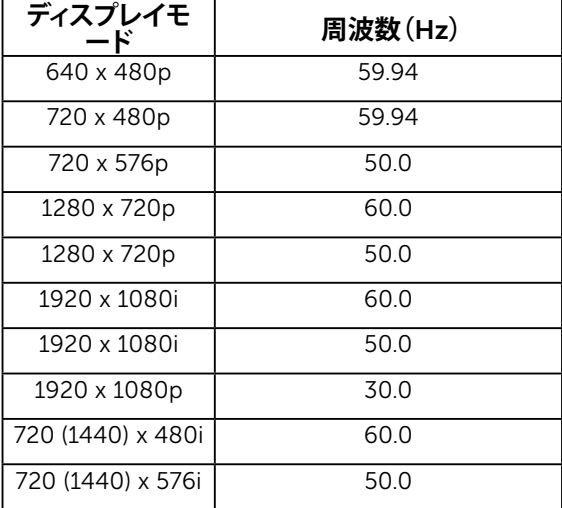

## 物理特性

次の表はモニターの物理特性を一覧表示しています。

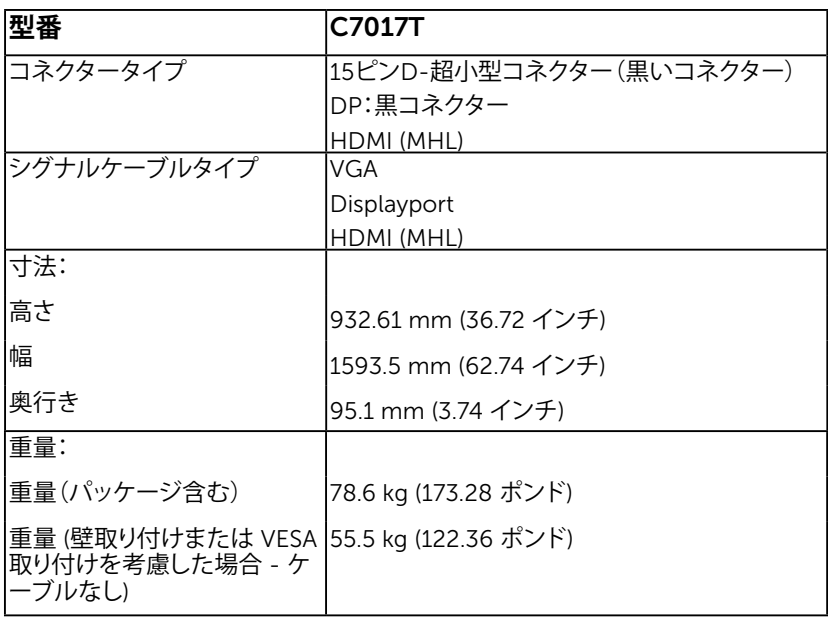

#### 環境特性

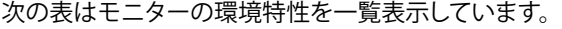

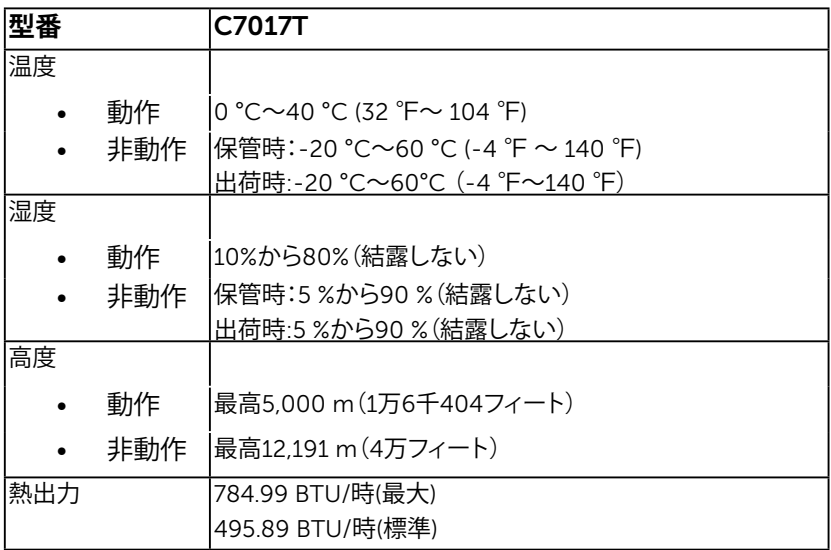

## <span id="page-29-1"></span><span id="page-29-0"></span>LCD**モニター品質とピクセルポリシー**

LCDモニター製造プロセスでは、1つ以上のピクセルが不変状態で固定されてしまうことは 珍しくありません。固定されたピクセルは結果として、非常に小さな黒または変色した明る い点として見えます。ピクセルが明るいまま残るのが「ブライトドット」です。ピクセルが黒の まま残るのが「ダークドット」です。

ほとんどの場合で、これら固定ピクセルは見えず、ディスプレイの品質や使い勝手を損ない ません。1~5の固定ピクセルがディスプレイに存在することは普通であり、許容範囲内で す。詳細については、Dellのサポートサイト

http://www.dell.com/support/monitorsを参照してください。

## **お手入れのガイドライン**

#### **モニターのお**手入**れ**

**いて下さい。**

**警告:モニターを清掃する前に、安全上の注意を読んで、これに従って下さ い。 警告:モニターを清掃する前に、コンセントからモニターの電源ケーブルを抜**

モニターの開梱、清掃、取り扱いの際には、次の一覧にある手順に従うことを推奨します。

- 静電防止スクリーンを清掃するには、柔らかい清潔な布を水でわずかに湿らせます。 できれば、スクリーン清掃専用のティッシュまたは静電防止コーティング専用の洗剤 を使用して下さい。ベンジン、シンナー、アンモニア、研磨クリーナー、圧縮空気は使用 しないで下さい。
- プラスチックの清掃には、わずかに湿らせた暖かい布を使用します。乳状のフィルムが プラスチック表面に残ることがあるので、洗剤は使用しないで下さい。
- モニターを開梱する際、白い粉があった場合には、布で拭いて下さい。この白い粉は モニターの出荷時に発生します。
- モニターは注意して取り扱いして下さい。黒い色のモニターは引っ掻くと白い擦り傷 が残り、明るい色のモニターより目立ちます。
- モニターの最高画像品質を維持するために、動的に変化するスクリーンセーバーを使 用し、使用しないときにはモニターの電源を切って下さい。

<span id="page-30-0"></span>**モニターの設定**

## **モニターの接続**

**危険:このセクションの手順を始める前に[、安全上の注意に](#page-69-1)従って下さい。** モニターをコンピューターに接続するには:

- 1. コンピューターの電源を切り、電源ケーブルを切断します。
- 2. VGA / DP / HDMI / MHLケーブルをコンピューターの裏側の対応するビデオポ ートに接続します。

#### *VGA***ケーブルを**接続**する**

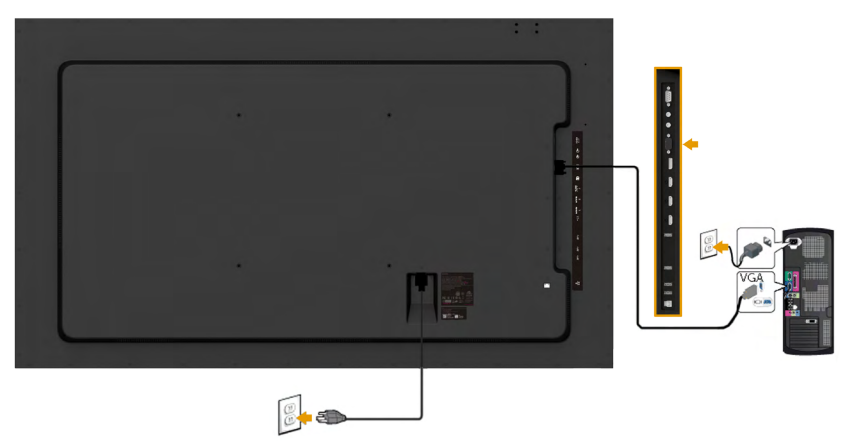

### *DP***ケーブルを**接続**する**

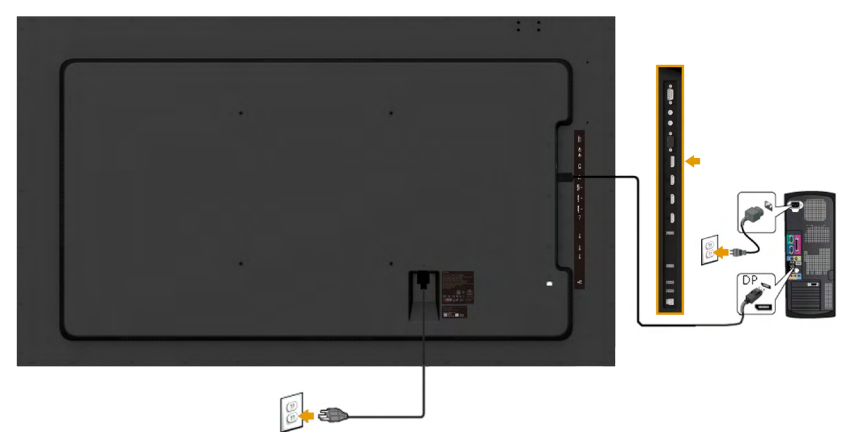

#### HDMI **ケーブルを**接続**する**

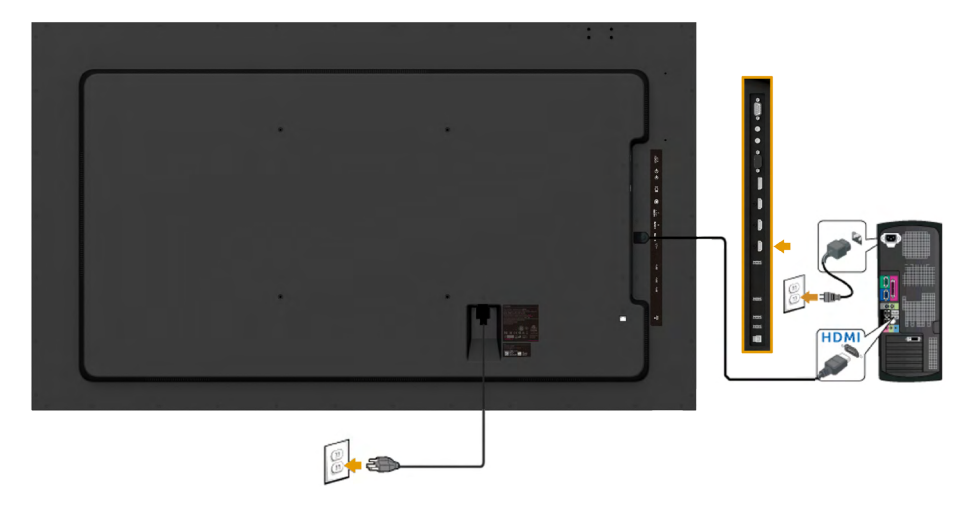

#### MHL **ケーブルを**接続**する**

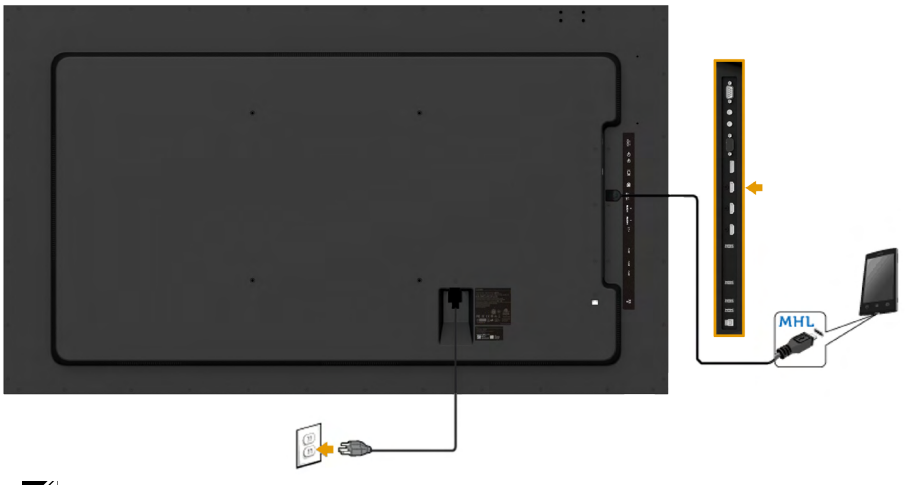

**注意**:この図は例示のためにのみ使われています。コンピューターの外観は異なるこ とがあります。

#### *USB***ケーブルの**接続

VGA / DP / HDMI / MHLケーブルの接続が完了したら、以下の手順に従って USBケーブルをコンピュータに接続しモニターセットアップを完了してくだ さい。

- 1. アップストリームUSBポート(ケーブルは付属)をコンピュータの適切なUSBポートに 接続します。(詳細は、**[側面ビュー](#page-12-0)** を参照してください。)
- 2. USB周辺機器を、モニターのダウンストリームUSBポートに接続します。
- 3. コンピュータとモニターの電源ケーブルを近くのコンセントに差し込みます。
- 4. モニターとコンピュータの電源をオンにします。モニターに画像が表示されたら、取 り付けは完了です。画像が表示されない場合、**問題の解決**を参照してください。
- 5. モニタースタンドのケーブルスロットを使用して、ケーブルを整理します。

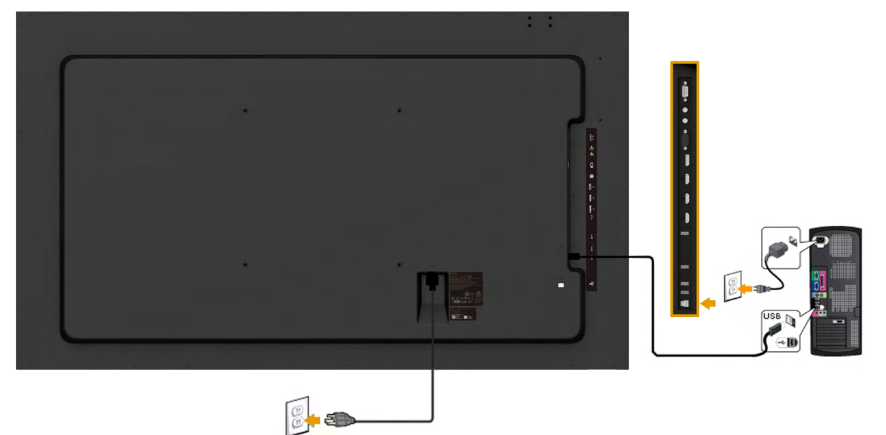

## <span id="page-33-0"></span>**壁取り付け**

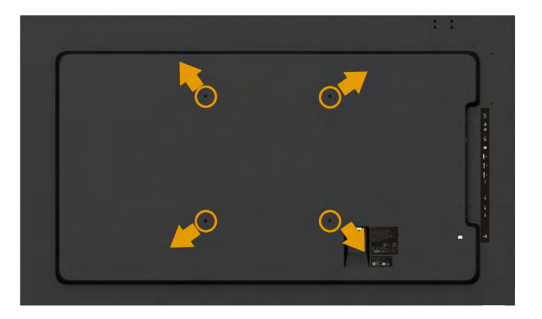

(ねじ寸法:M8 x 20 ~ 30 mm)。

LSA1U 壁取り付けキットと VESA 対応土台取り付けキット (距離 400 x 400 mm) に付属する取付指示を参照**してください**。

- 1. モニターパネルを、柔らかい布またはクッションを敷いた安定した平らなテーブル の上に置きます。
- 2. ドライバーを使って、プラスチックカバーを固定している4つのねじを外します。
- 3. 壁取り付けキットからLCDに取り付けブラケットを取り付けます。
- 4. 台取り付けキットに付属する取扱説明書に従って、壁にLCDを取り付けます。

詳しくは、壁取り付けキットプロバイダーの Web サイトをご覧くださ い [http://www.milestone.com/~/media/Files/Chief/Manuals/MSA1U\\_](http://www.milestone.com/~/media/Files/Chief/Manuals/MSA1U_MTA1U_LSA1U_LTA1U-I.pdf) [MTA1U\\_LSA1U\\_LTA1U-I.pdf](http://www.milestone.com/~/media/Files/Chief/Manuals/MSA1U_MTA1U_LSA1U_LTA1U-I.pdf)

<span id="page-34-0"></span>**モニターの操作**

#### <span id="page-34-1"></span>**モニターの電源をオン**

モニターの電源を入れるには ボタンを押します。

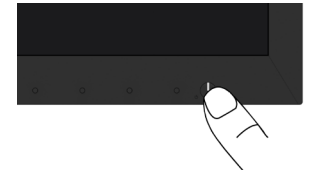

## <span id="page-34-2"></span>**フロントパネルコントロールの使用**

画像の設定を調整するには、モニターの前面にある**[キーを使用](#page-11-0)**します。

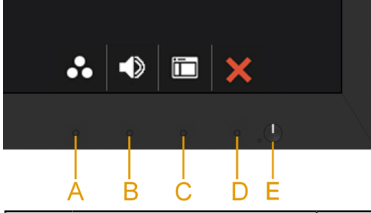

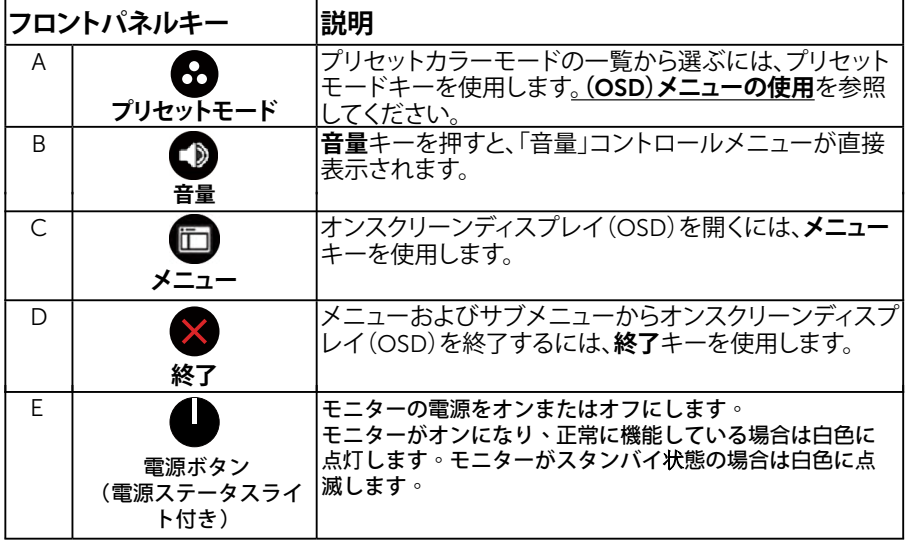

#### **フロントパネルキー**

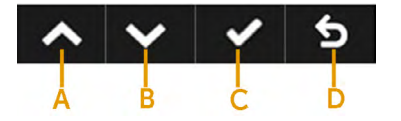

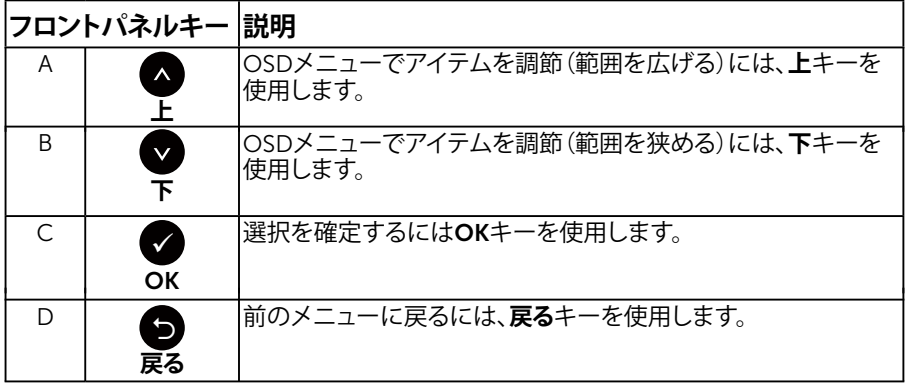

# <span id="page-35-0"></span>**オンスクリーンディスプレイ(**OSD**)メニューの使用**

#### **メニューシステムにアクセス**

**注意:**設定を変更してから別のメニューに進んだりOSDメニューを終了したりした場 合、モニターはこれらの変更を自動的に保存します。設定を変更してからOSDメニュー が消えるまで待っていた場合でも、変更は保存されます。

1. OSDメニューを開き、メインメニューを表示するには、 ■ボタンを押します。 **メインメニュー**

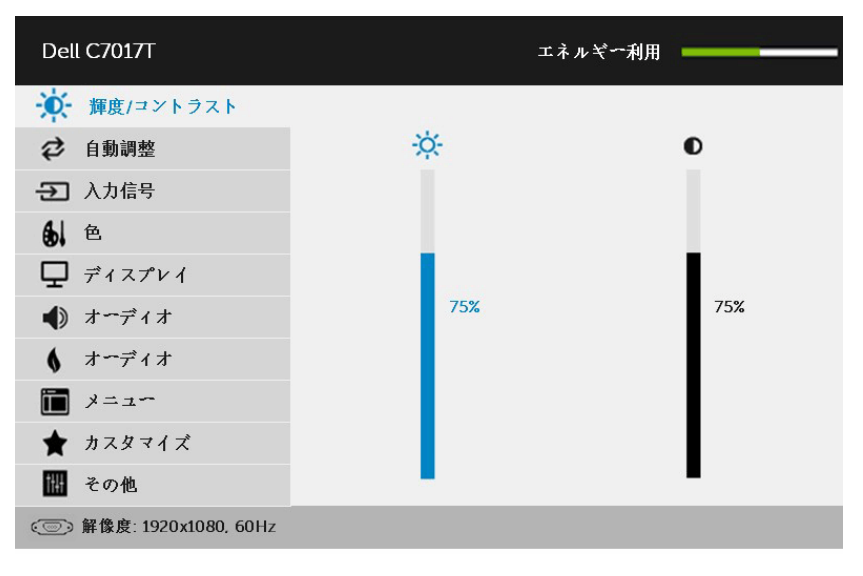

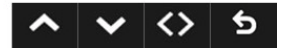

**注意**:自動調整はアナログ(VGA)コネクターを使用している場合のみ利用できます。

#### 36 **モニターの操作**

- 2. メニューのオプションを切り替えるには◎と◎ボタンを押します。別のアイコンに移 動すると、オプション名がハイライトされます。
- 3. メニューでハイライトされているアイテムを選択するには、●ボタンをもう一度押し ます。
- 4. 希望のパラメーターを選択するには◎と◎ボタンを押します。
- 5. ●ボタンを押してサイドバーに入り、メニューのランプに応じて、 ●または●ボタン を使用して変更します。
- 6. ●を選択し現在の設定を承認せずに前のメニューに戻るか、●を押して承認し、前の メニューに戻ります。

下の表は、すべてのOSDメニューオプションとその機能を一覧表示したものです。

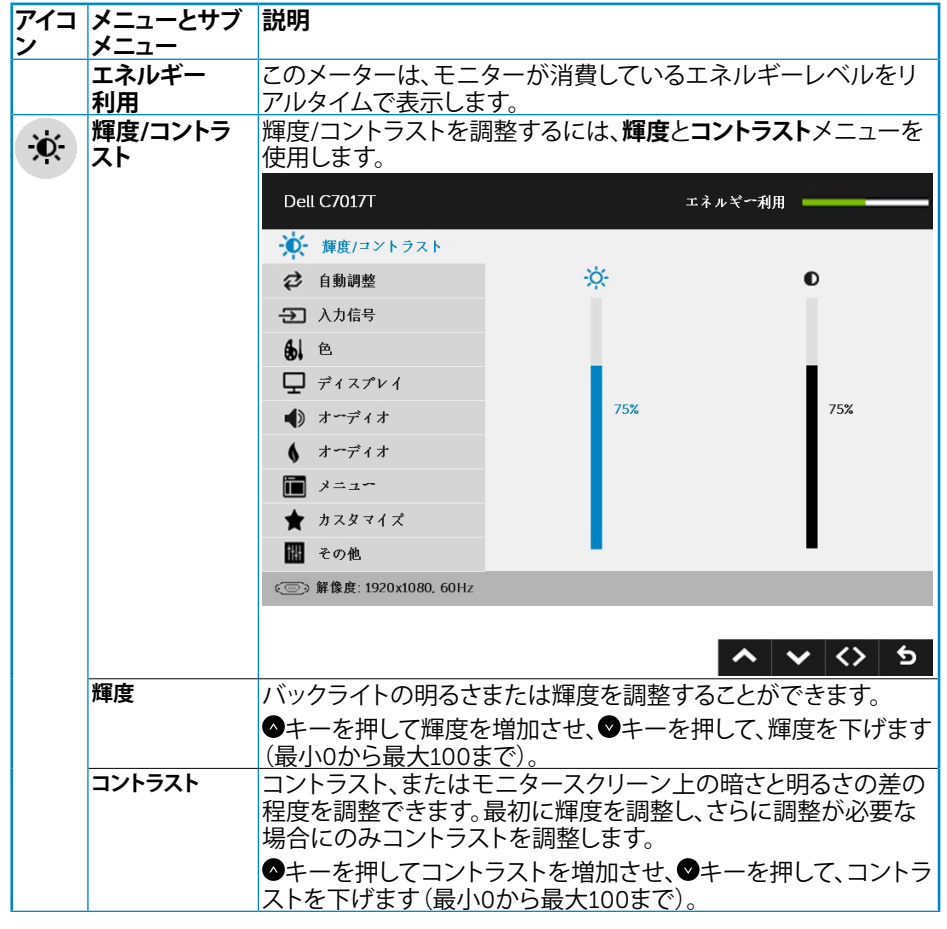

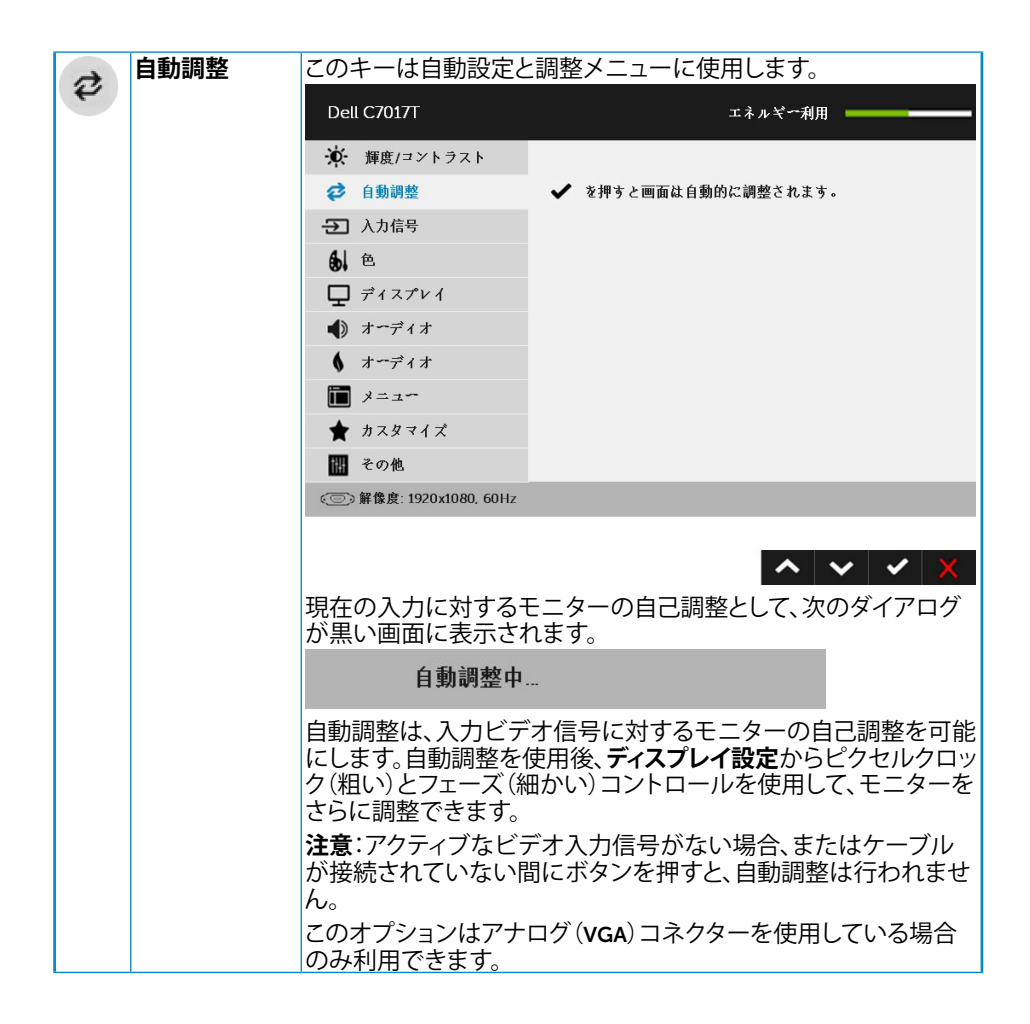

<span id="page-38-0"></span>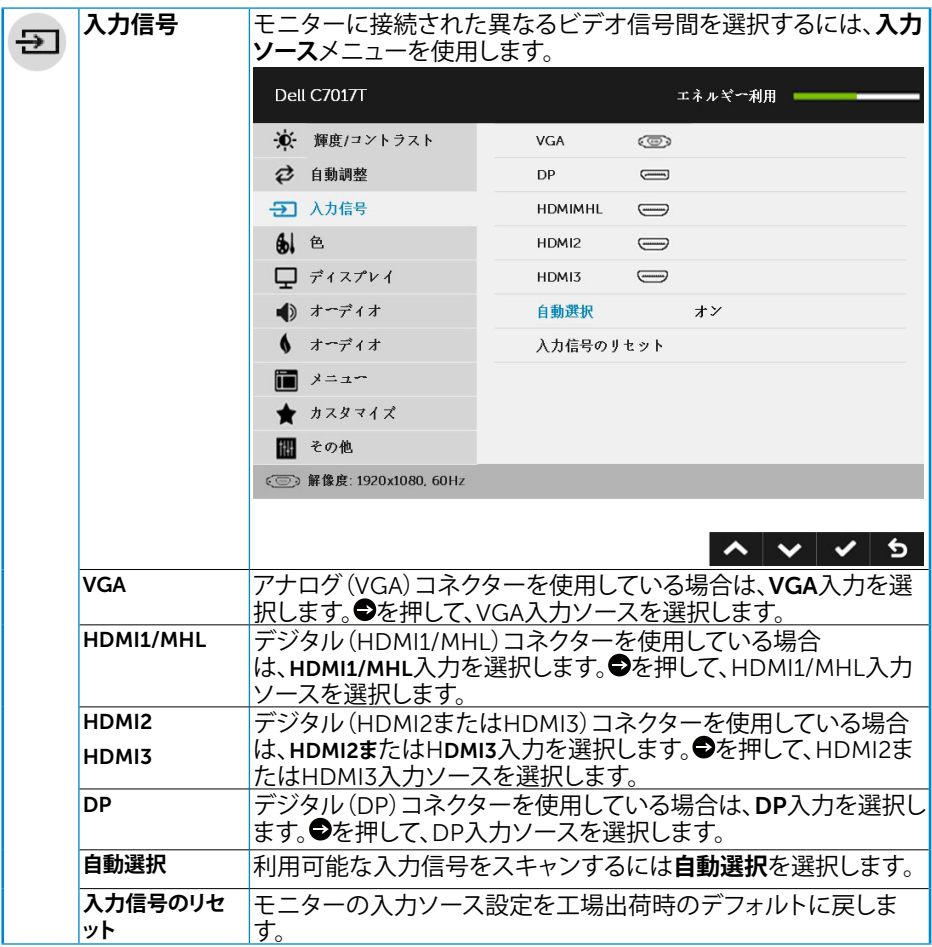

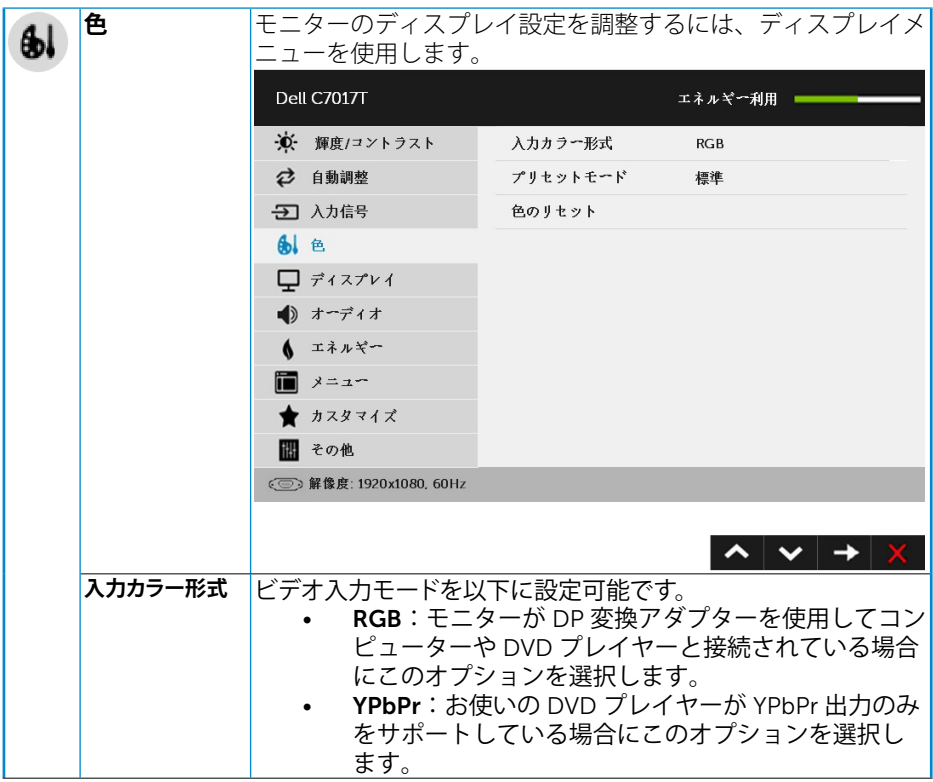

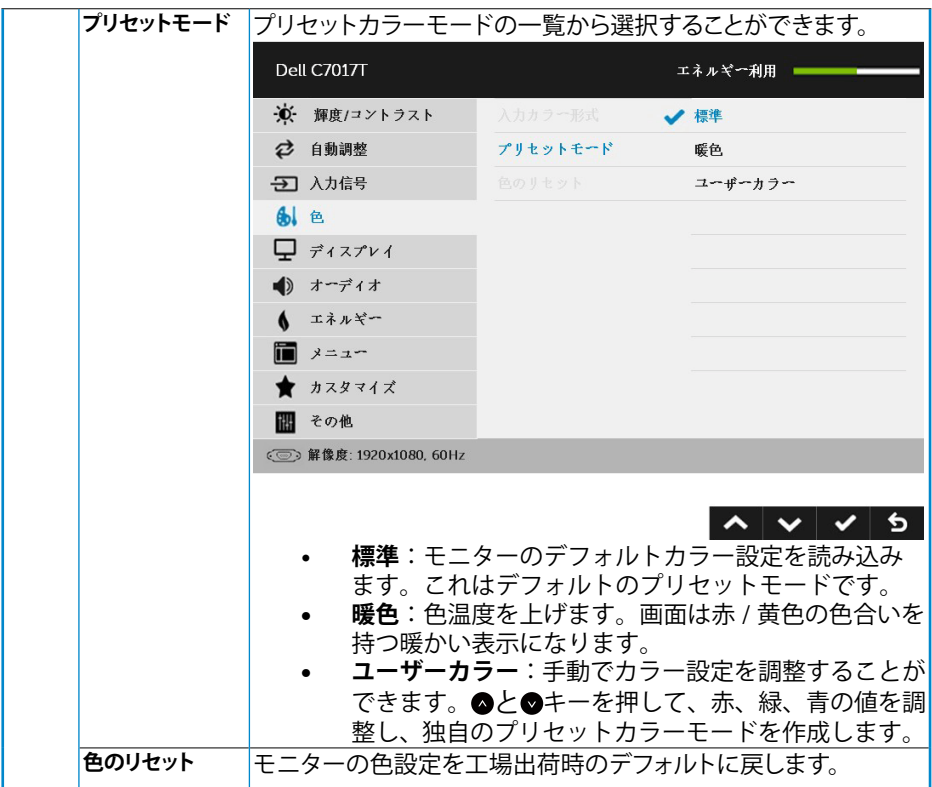

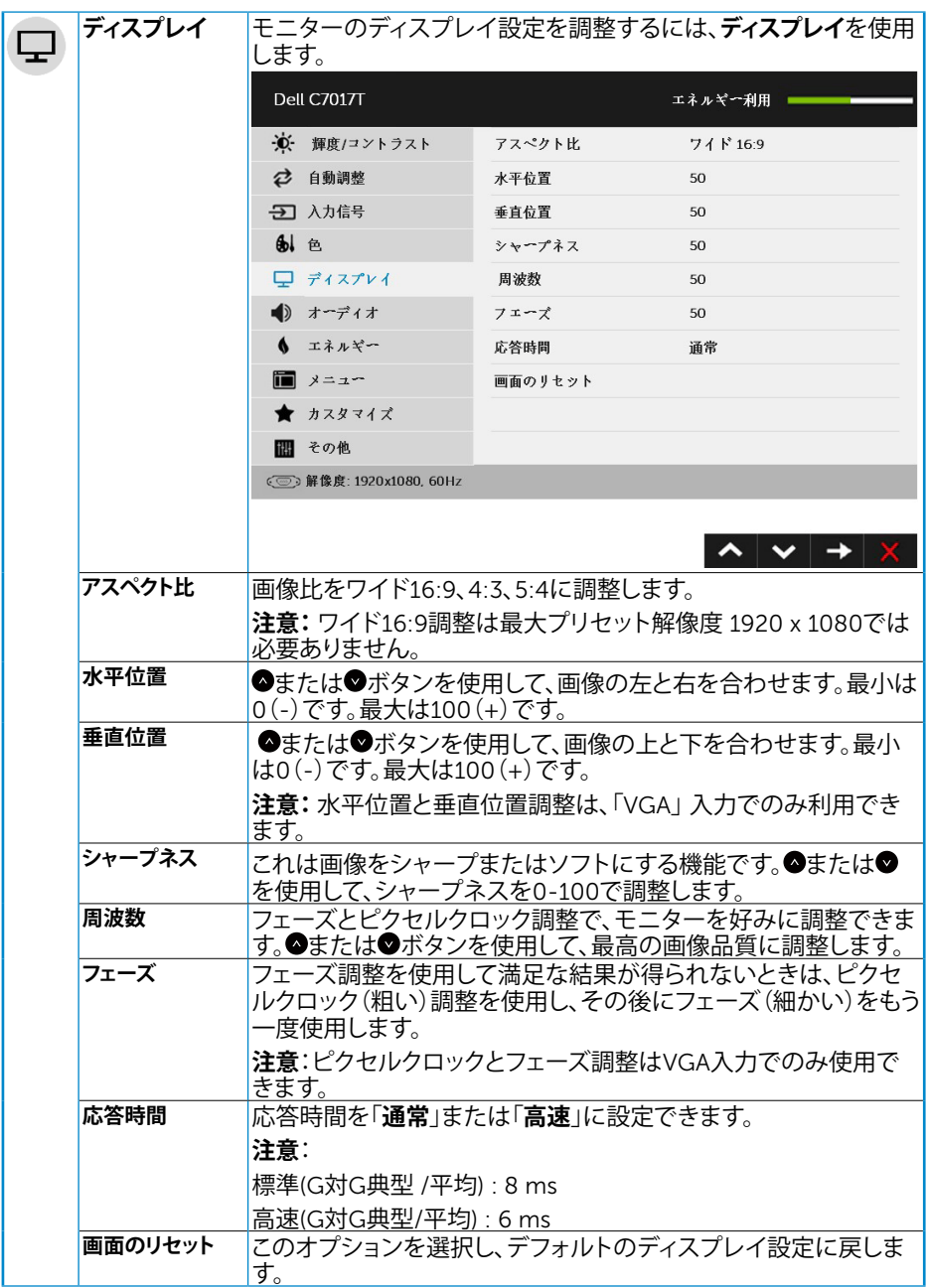

#### 42 **モニターの操作**

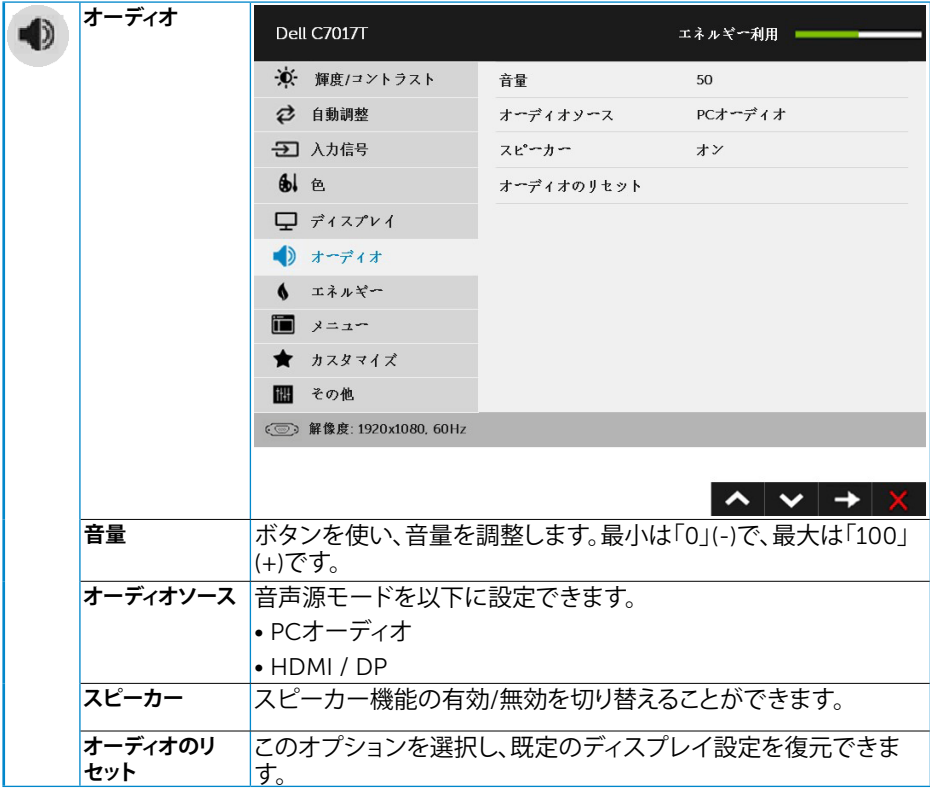

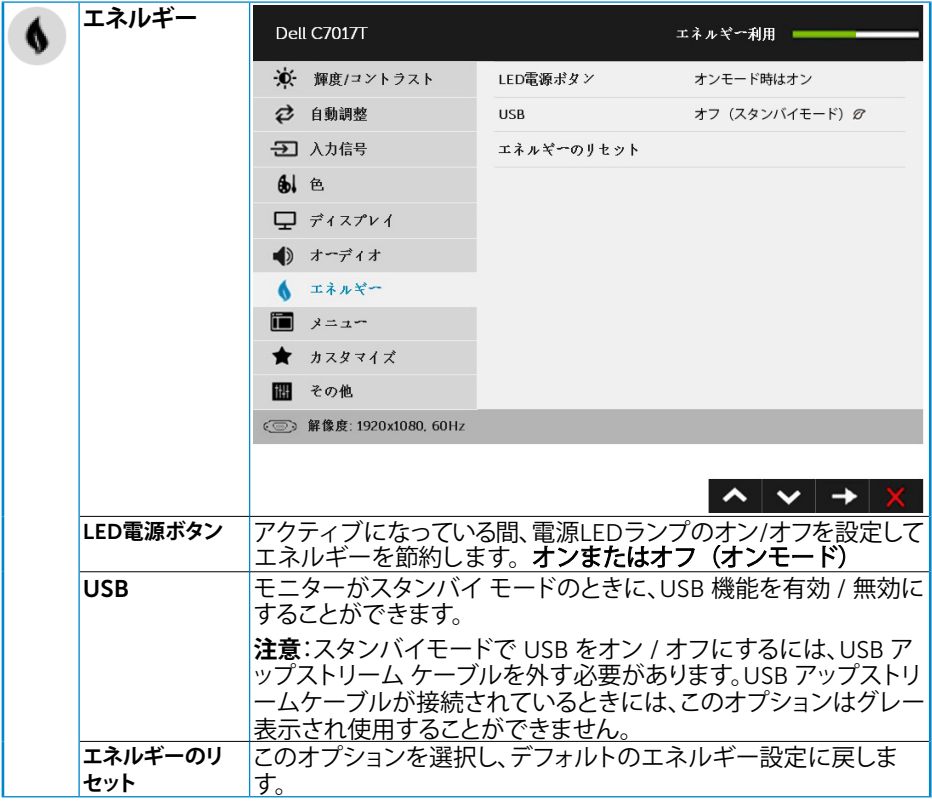

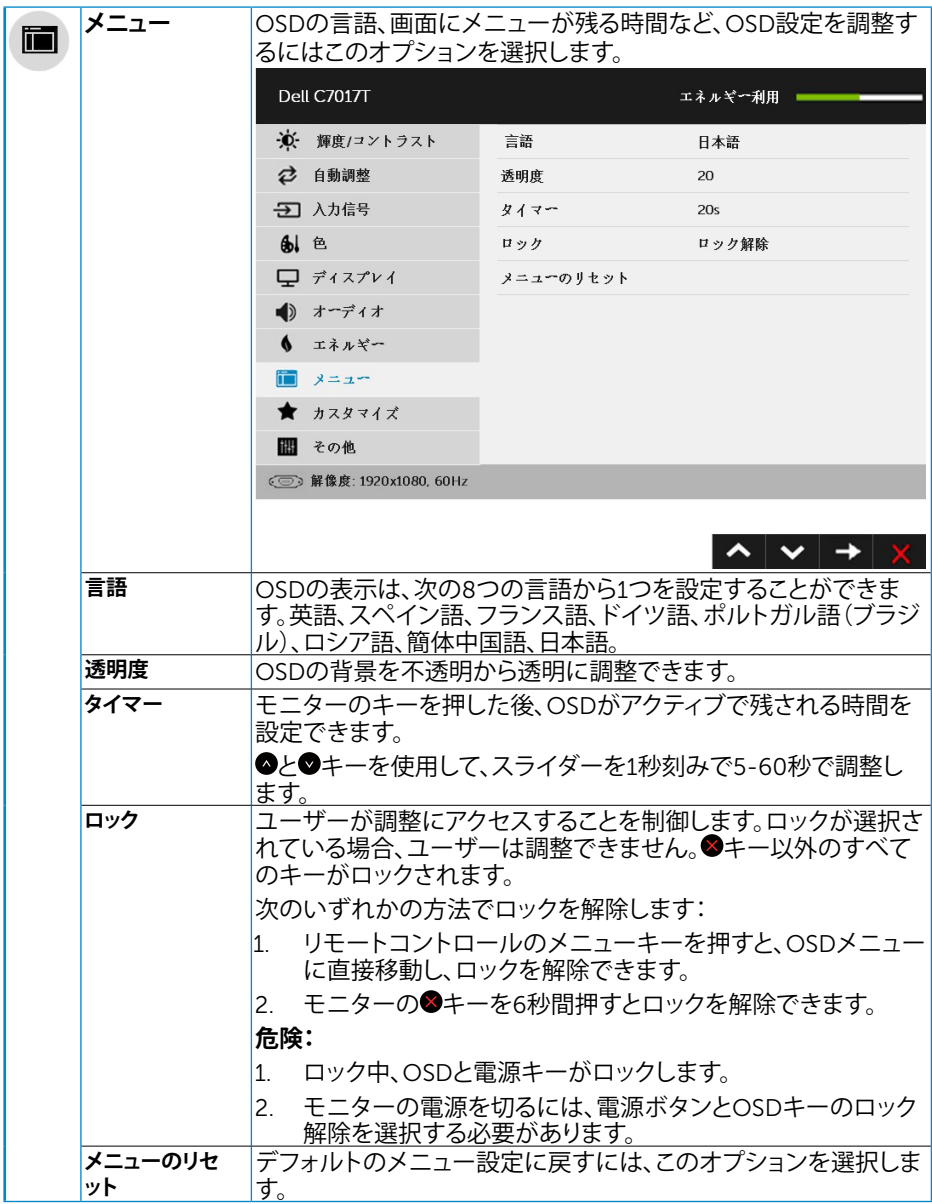

![](_page_45_Picture_0.jpeg)

![](_page_46_Picture_39.jpeg)

![](_page_47_Picture_116.jpeg)

## <span id="page-48-0"></span>**タッチ**OSD**コントロール**

このモニターには、タッチOSD機能が搭載されています。まず、キーパッドボタン(A、B、C)を 押して、OSDタッチ機能を有効にしてください。

OSDメニューが画面に表示されているときのみ、OSDタッチ機能を使用できます。標準のタ ッチ機能を使用するには、OSDメニューを終了します。

![](_page_48_Picture_3.jpeg)

![](_page_48_Figure_4.jpeg)

![](_page_48_Picture_83.jpeg)

![](_page_48_Picture_84.jpeg)

## OSD**メッセージ**

モニターが特定の解像度モードをサポートしない場合、次のメッセージが表示されます。

**Dell C7017T** 

現在の入力タイミングは、モニタのディスプレイでサポートされていません。

入力タイミングを 1920 x1030; 30Hzまたはモニタ仕様で一覧された他のモニタタイ

ミングに変えてください。

 $\circledcirc$ 

これはモニターがコンピューターから受け取る信号を同期できないことを意味しています。 このモニターが対応している水平および垂直周波数については**[モニターの仕様](#page-14-1)**を参照して ください。推奨モードは1920 x 1080です。

DDC/CI機能を無効にする前に、次のメッセージが表示されます。

![](_page_49_Picture_59.jpeg)

**以下の電源警告メッセージボックスは、ユーザーが初めて輝度をデフォルトのレベル より上げる場合の輝度調整機能に適用されます。**

![](_page_49_Picture_60.jpeg)

モニターがstandby mode (スタンバイモード) モードに入る際には、次のメッセージが 表示されます。

Dell C7017T

スタンバイモードに入ります...

 $\circ$ 

OSDにアクセスするには、コンピューターをアクティブにし、モニターを起動します。 電源ボタン以外の任意のボタンを押すと、選択した入力に応じて、次のメッセージが表示さ れます。

![](_page_50_Picture_64.jpeg)

VGAまたはDPまたはHDMI1/MHLまたはHDMI2またはHDMI3ケーブルが接続されてない 場合、下に示されるフローティングダイアログボックスが表示されます。この状態が続いた 場合、モニターは4**分後に**standby mode**(スタンバイモード)モード**に入ります。

![](_page_50_Picture_65.jpeg)

![](_page_51_Picture_12.jpeg)

<span id="page-51-0"></span>詳細については、**トラブルシューティング**を参照してください。

## **最大解像度の設定**

Windows Vista、Windows 7、Windows 8 またはWindows 8.1:

- 1. Windows 8 またはWindows 8.1 の場合のみ、デスクトップタイルを選択してクラシ ックデスクトップに切り替えます。
- 2. デスクトップを右クリックし、**画面解像度**をクリックします。
- 3. 画面解像度のドロップダウンリストをクリックし、1920 x 1080 を選択します。
- 4. OKをクリックします。

#### Windows 10:

- 1. デスクトップを右クリックし、**ディスプレイ設定**をクリックします。
- 2. **ディスプレイの詳細設定**をクリックします。
- 3. 画面解像度のドロップダウンリストをクリックし、1920 x 1080を選択します。
- 4. **適用**をクリックします。

オプションの1920 x 1080が表示されない場合、グラフィックスドライバを更新する必要が あります。使用しているコンピューターシステムを最もよく表している以下のシナリオを選択 し、それに従って下さい。

#### 1: **インターネットに繋がった**Dell**デスクトップ、または**Dell**[ポータブルコンピューターを使用し](#page-53-0) [ている場合](#page-53-0)**

2: Dell**[製以外のデスクトップ、ポータブルコンピューター、グラフィックカードをご使用の場合](#page-53-1)**

## <span id="page-53-0"></span>**インターネットに繋がった**Dell**デスクトップ、または** Dell**ポータブルコンピューターを使用している場合**

- 1. http://www.dell.com/supportに行き、サービスタグを入力し、グラフィックカード用 の最新ドライバをダウンロードします。
- 2. グラフィックスアダプター用ドライバを新ストールしたら、解像度を1920 x 1080に 再び設定してください。

**注意**:解像度を1920 x 1080に設定できない場合、Dellに連絡してこれらの解像度をサ ポートするグラフィックスアダプターについてお尋ねください。

## <span id="page-53-1"></span>Dell**製以外のデスクトップ、ポータブルコンピュータ ー、グラフィックカードをご使用の場合**

Windows Vista、Windows 7、Windows 8 またはWindows 8.1:

- 1. Windows 8 またはWindows 8.1の場合のみ、デスクトップタイルを選択してクラシ ックデスクトップに切り替えます。
- 2. デスクトップを右クリックし、個人用設定をクリックします。
- 3. ディスプレイの設定の変更をクリックします。
- 4. 詳細設定をクリックします。
- 5. ウィンドウの一番上にある説明から、グラフィックコントローラーのメーカーを特定 します(例:NVIDIA、ATI、Intelなど)。
- 6. グラフィックカード製造業者のWebサイトへ行き、更新されたドライバを見つけます (例えばhttp://www.ATI.comまたはhttp://www.NVIDIA.com)。
- 7. グラフィックスアダプター用ドライバを新ストールしたら、解像度を1920 x 1080に 再び設定してください。

Windows 10:

- 1. デスクトップを右クリックし、**ディスプレイ設定**をクリックします。
- 2. **ディスプレイの詳細設定**をクリックします。
- 3. **ディスプレイアダプターのプロパティ**をクリックします。
- 4. ウィンドウの一番上にある説明から、グラフィックコントローラーのメーカーを特定 します(例:NVIDIA、ATI、Intelなど)。
- 5. グラフィックカード製造業者のWebサイトへ行き、更新されたドライバを見つけます (例えばhttp://www.ATI.comまたはhttp://www.NVIDIA.com)。
- 6. グラフィックスアダプター用ドライバを新ストールしたら、解像度を1920 x 1080に 再び設定してください。

**注意**:解像度を1920 x 1080に設定できない場合、コンピュータのメーカーに問い 合わせるか、1920 x 1080のビデオ解像度をサポートするグラフィックスアダプターの 購入を考慮してください。

#### 54 **モニターの操作**

## Dell Web **管理**(**モニター用**)

このモニターにはネットワーキング機能が搭載され、入力ソースの選択、明るさ、音量など の設定にリモートでアクセスし変更できるようになっています。

DellモニターのWeb管理機能にアクセスする前に、作動するイーサネットケーブルがモニ ター背面のRJ45ポートに接続されていることを確認してください。

![](_page_54_Figure_3.jpeg)

• **イーサネットの有効**

前面パネルのボタン1とボタン3を3秒間押し続けてオンにします。ネットワークアイコン<mark>ま</mark> が表示され、左上に5秒間表示されています。

#### • **イーサネットの無効**

前面パネルのボタン1とボタン3を3秒間押し続けてオフにします。ネットワークアイコン<mark>器</mark> が表示され、左上に5秒間表示されています。

DellモニターWeb管理ツールにアクセスするには、お使いのコンピューターとモニター用 にIPアドレスを設定する必要があります。

1. リモコンの[メニュー]キーを押してモニターのIPアドレスを表示するか、OSD **メニュー** > **その他**の順に選択します。デフォルトのIPアドレスは10.0.50.100です

![](_page_54_Picture_118.jpeg)

![](_page_54_Picture_11.jpeg)

2. コンピューターのIPプロパティタブで、[次のIPアドレスの使用]を選択してIPアドレ スを指定し、次の値を入力します:IPアドレス用:10.0.50.101およびサブネットマス ク用:255.0.0.0 (他のすべてのエントリはブランクのままにしておいてください)。

![](_page_55_Picture_60.jpeg)

3. IP**アドレス設定はこのようになります**:

![](_page_55_Picture_3.jpeg)

Configure notebook IP Address to

![](_page_55_Picture_5.jpeg)

Monitor IP Address 10.0.50.100

Web管理ツールにアクセスして使用するには、以下のステップに従ってください:

1. Webブラウザを開き、アドレスバーにモニターのIP(10.0.50.100)アドレスを入力します。

![](_page_56_Picture_2.jpeg)

2. ログインページが開きます。管理者パスワードを入力して、続行します。.

![](_page_56_Picture_53.jpeg)

#### 3. **ホームペー**ジが開きます:

![](_page_57_Picture_23.jpeg)

4. **ネットワーク設定**タブをクリックして、ネットワーク設定を確認します。

![](_page_57_Picture_24.jpeg)

5. **モニターコントロール**をクリックしてモニターのステータスを確認します。 Web 管理でモニター情報を更新するには、約3~5分かかります。

![](_page_58_Picture_35.jpeg)

6. **セキュリティ**をクリックしてパスワードを設定します。

![](_page_58_Picture_36.jpeg)

7. ネットワークのモニターカード用の**ファームウ**ェアを更新します。可能な場 合、[www.dell.com/support](http://www.dell.com/support)のDellサポートWebサイトから最新のネットワーク ファームウェアをダウンロードできます。

![](_page_59_Picture_27.jpeg)

<span id="page-60-0"></span>**トラブルシューティング**

**危険:このセクションの手順を始める前に[、安全上の注意](#page-69-1)に従って下さい**

## <span id="page-60-1"></span>**セルフテスト**

モニターには、お使いのモニターが正しく機能しているかをチェックできるセルフテスト機能が あります。モニターとコンピューターが正しく接続されているにもかかわらず、モニター画面が 黒いままの場合は、次のステップを実行し、モニターのセルフテストを実行して下さい。

- 1. コンピューターとモニターの両方の電源を切ります。
- 2. コンピューターの背面からビデオケーブルを取り外します。セルフテストが正常に機能 するように、VGAまたはDPまたはHDMI1/MHLまたはHDMI2またはHDMI3 ケーブルを すべてコンピューターの背面から取り外します。
- 3. モニターの電源を入れます。

モニターがビデオ信号を感知せず、正しく動作する場合には、(黒色の背景に)フローテ ィングダイアログボックスが画面に表示されるはずです。セルフテストモードの間、電源 LEDは白のまま点灯します。また、選択した入力に応じて、下に示されるダイアログの1つ が、画面をスクロールし続けます。

![](_page_60_Picture_123.jpeg)

- 4. このボックスは、ビデオケーブルが切断または破損した場合にも、通常のシステム操 作時に表示されます。この状態が続いた場合、モニターは4**分後に**standby mode**(ス タンバイモード)モード**に入ります。
- 5. モニターの電源を切り、ビデオケーブルを再接続します。次に、コンピューターとモニ タ ーの両方の電源を入れます。

<span id="page-60-2"></span>先の手順を使用しても、モニター画面がブランクのままの場合、モニターは正しく機能していま すので、ビデオコントローラーとコンピューターをチェックして下さい。

# **ビルトイン診断**

モニターはビルトイン診断ツールを持ち、画面の異常がモニターに内在する問題なのか、コン ピューターやビデオカードの問題なのかを同定することに役立ちます。

![](_page_61_Picture_2.jpeg)

**注意**:ビデオケーブルが抜かれ、モニターはセルフテストモードの場合のみ、ビルトイン診 断を実行することができます。

ビルトイン診断を実行するには:

- 1. 画面が汚れていないことを確認します(画面の表面に埃がないこと)。
- 2. コンピューターまたはモニターの裏側からビデオケーブルを抜きます。モニターはヤ ルフテストモードに入ります。
- 3. フロントパネルの**ボタン** 1 を 5 秒間長押しします。灰色の画面が表示されます。
- 4. 注意して画面の異常を調べます。
- 5. フロントパネルの**ボタン**1をもう一度押します。画面の色が赤に変わります。
- 6. ディスプレイに異常がないか調べます。

7. ステップ5と6を繰り返し、緑、青、黒、白の画面で表示を調査します。

テキスト画面が現れると、テストは完了です。終了するには、もう一度**ボタン**1を押します。 ビルトイン診断ツールを使用して画面の異常を検出できない場合、モニターは正常に機能して ます。ビデオカードとコンピューターを調べて下さい。

# <span id="page-62-0"></span>**共通の問題**

次の表の内容は、起こりうるモニターの問題と、可能な解決策についての一般情報です。

![](_page_62_Picture_245.jpeg)

![](_page_63_Picture_204.jpeg)

![](_page_64_Picture_209.jpeg)

![](_page_65_Picture_292.jpeg)

## <span id="page-65-0"></span>**製品固有問題**

![](_page_65_Picture_293.jpeg)

**注意**:DP/HDMI/MHLモードを選択した場合、自動調整機能は利用できません。

#### 66 **モニターの操作**

## USB (**ユニバーサルシリアルバス**)**固有の問題**

![](_page_66_Picture_176.jpeg)

## MHL**(モバイルハイディフィニションリンク)固有問題**

![](_page_67_Picture_197.jpeg)

## <span id="page-67-0"></span>**タッチ問題**

![](_page_67_Picture_198.jpeg)

# <span id="page-68-0"></span>**イーサネット問題**

![](_page_68_Picture_93.jpeg)

# <span id="page-69-2"></span><span id="page-69-0"></span>**付録**

# <span id="page-69-1"></span>**安全上の注意**

#### **危険:この説明書で指定された以外の制御、調整、手順の使用は、感電、電気事故、 機械的な事故に繋がることがあります。**

安全上の注意については、製品情報ガイドを参照して下さい。

## FCC**通知(米国のみ)およびその他規制情報**

FCC通知およびその他の規制情報については、規制コンプライアンスWebサイト[www.dell.](http://www.dell.com\regulatory_compliance) [com\regulatory\\_compliance](http://www.dell.com\regulatory_compliance)を参照して下さい。

**本装置は**FCC**規則パート**15**に準拠しています。操作は次の**2**つの条件に規制されます:**

- (1) このデバイスは有害な干渉を引き起こしません
- (2) このデバイスは望ましくない操作を引き起こす可能性のある干渉を含め、受信する任意の 干渉を受容する必要があります

## <span id="page-69-3"></span>Dell**に連絡**

**米国内のお客様は、**800-WWW-DELL (800-999-3355)**にお電話下さい。**

**注意**:有効なインターネット接続がない場合には、連絡情報は仕入送り状、荷造伝票、請求 書、Dell製品カタログに掲載されています。

Dell**では複数のオンライン、電話によるサポートとサービスオプションを提供しています。国や製 品によってサービスが利用できるかどうか異なります。また、一部のサービスはお住まいの地域で は提供していないことがあります。**

**オンラインのモニターサポートコンテンツを入手するには、以下の手順に従います。**

1. [www.dell.com/support/monitors](http://www.dell.com/support/monitors)にアクセスします

2. **販売、技術サービス、顧客サービスについて**Dell**に連絡する場合は、下記にご連絡下さい。**

- 1. [www.dell.com/](http://www.dell.com/support)contactdellにアクセスします。
- 2. ページ左上の**国**/**地域の選択**ドロップダウンメニューから、お住まいの国または地域 を確認します。
- 3. ページの左上にある**お問い合わせ**をクリックします。
- 4. 適切なサービスまたはサポートリンクを必要に応じて選択します。
- 5. 都合の良いDellへの連絡方法を選択します。

## **エネルギー表示と製品情報シート用のEU製品デー タベース**

C7017T: https://eprel.ec.europa.eu/qr/346011